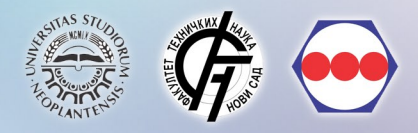

Bojan Lalić Uglješa Marjanović Igor Žunić Branislav Bogojević

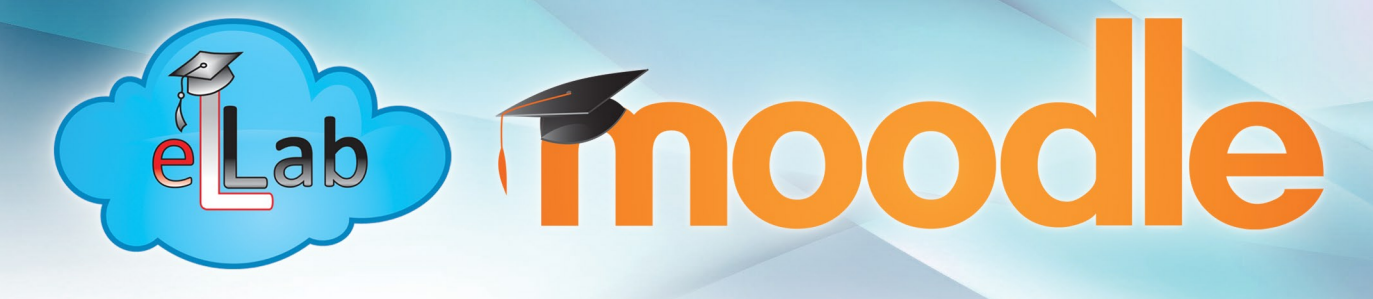

## PRIRUČNIK ZA PREDAVAČE

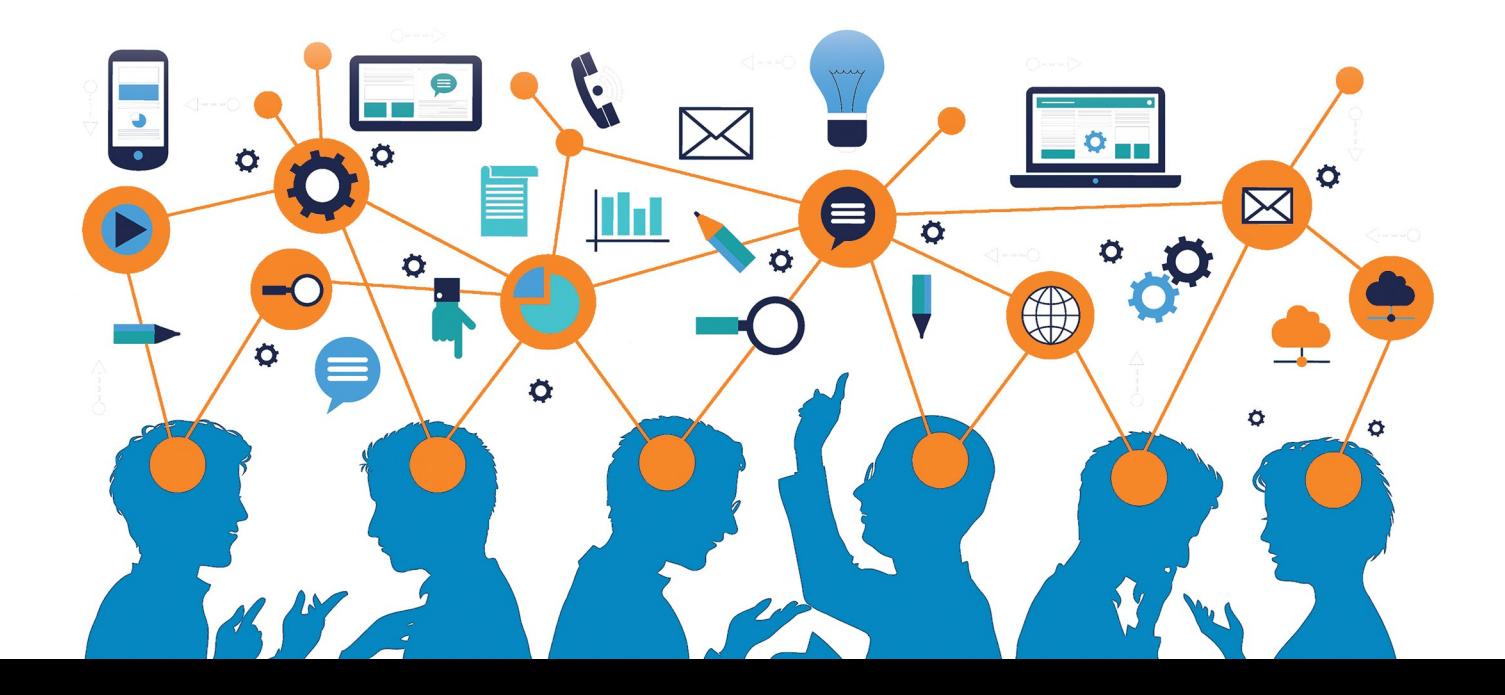

# **Moodle eLLab Priručnik za predavače**

**Bojan Lalić Uglješa Marjanović Igor Žunić Branislav Bogojević**

**Novi Sad, 2017**

#### **Fakultet tehničkih nauka**

Departman za industrijsko inženjerstvo i menadžment Trg Dositeja Obradovića 6 21000 Novi Sad http://www.iim.ftn.uns.ac.rs/

Ovaj priručnik je izrađen uz pomoć Autonomne Pokrajine Vojvodine, Pokrajinskog sekretarijata za visoko obrazovanje i naučnoistraživačku delatnost kroz projekat *"Razvoj priručnika za predavače za upotrebu inovativne platforme za e-učenje"* pod brojem 142-451-2540/2017-02.

## SADRŽAJ

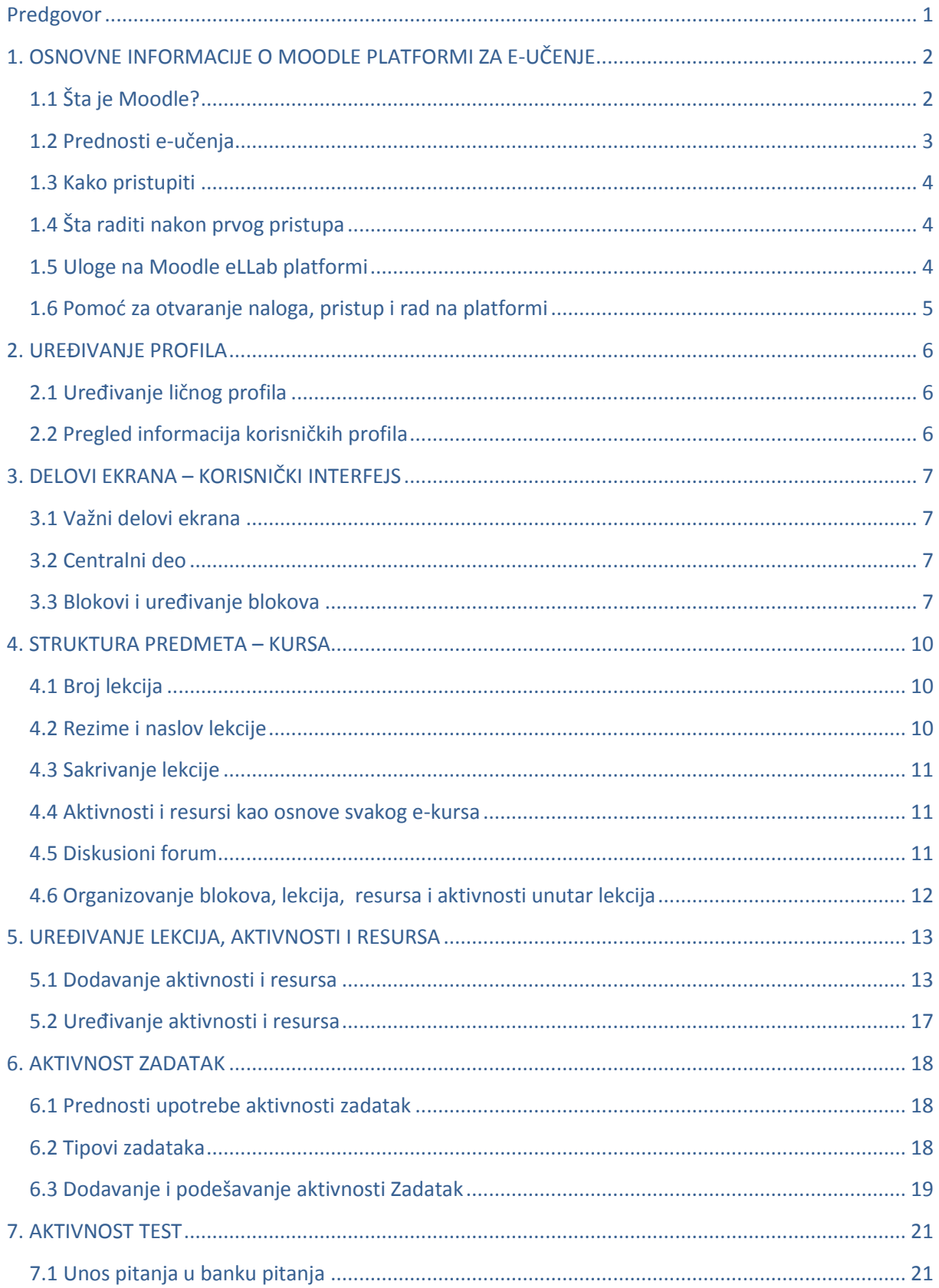

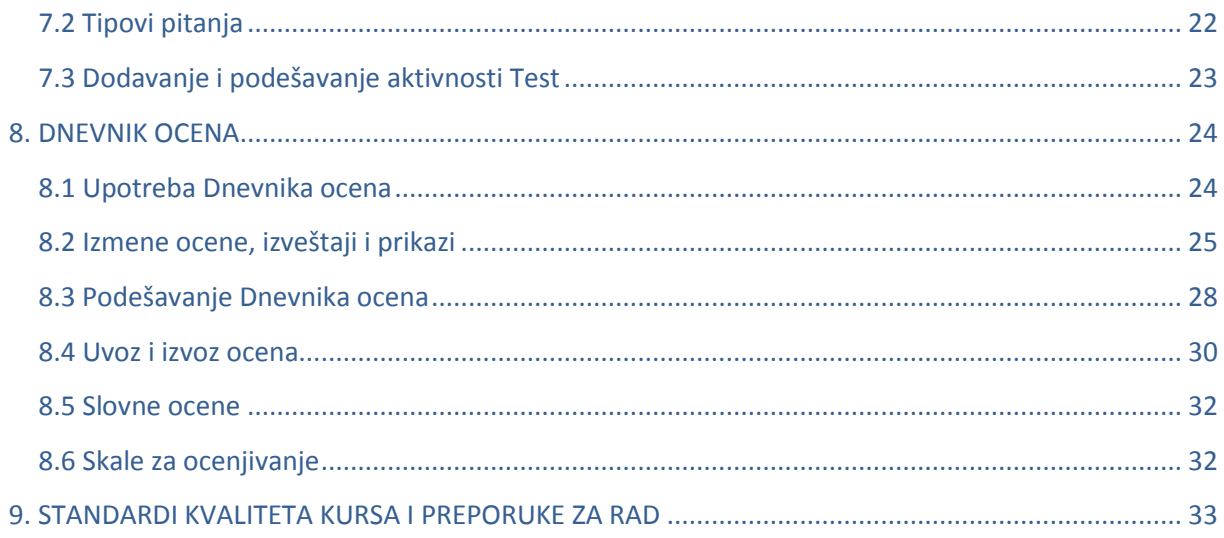

## <span id="page-5-0"></span>**Predgovor**

Danas informaciono-komunikacione tehnologije (IKT) omogućavaju pristupanje širokom spektru različitih izvora znanja. Obrazovne institucije stiču nova znanja obrazujući svoje studente upotrebom odgovarajuće metode zasnovane na IKT ili Web 2.0 tehnologiji. Učenje uz pomoć tehnologije, kao način sticanja znanja, opšte je prihvateno rešenje od strane mnogih univerziteta u cilju pružanja mogućnosti za "učenje na zahtev", u cilju smanjenja vremena i povećanja fleksibilnosti. Fleksibilnost se, u datom smislu, ogleda u vremenu i mogućnosti pristupa materijalima sa bilo kog mesta što omogućava studentima veću kontrolu u procesu učenja. Rastući trend u svetu predstavlja i sve veća upotreba mobilnih uređaja u obrazovne svrhe. U prošloj školskoj godini na Fakultetu tehničkih nauka, 30% studenata je pristupalo platformi za e-učenje putem mobilnog uređaja.

U cilju potpunog iskorišćenja potencijala tehnologije, ovaj priručnik je namenjen celokupnom nastavnom osoblju na Fakultetu tehničkih nauka koje želi da proširi svoja znanja u oblasti eučenja koristeći Mudl platformu za e-učenje.

Mudl (engl. Moodle) je najpopularniji sistem za upravljanje učenjem koji funkcioniše kao softver otvorenog programskog koda. Naziv je nastao od akronima za modularno objektno-orijentisano dinamičko okruženje za učenje (engl. Modular Object-Oriented Dynamic Learning Environment), a prvo slovo M je u originalu stajalo zbog njegovog tvorca Martina Dugiemasa (engl. Martin Dougiamas). Ovaj softverski paket služi kao alternativa za licencirana-komercijalna rešenja za eučenje, ima veliku i raznoliku zajednicu korisnika i preveden je na više od 75 jezika u 232 zemlje širom sveta. Veći broj prototipova je proizveden i odbačen pre nego što je 20. avgusta 2002. godine zvanično predstavljena verzija Mudl 1.0. Danas su različite verzije ovog softverskog paketa instalirane na 88254 registrovana sajta. Napisan je u programskom jeziku PHP. Mudl nudi okruženje za učenje koje omogućava kolaboraciju između učesnika a koje može da se koristi kao samostalni program za učenje u potpunosti preko interneta ili može da se koristi kao podrška za konvencionalno učenje.

Mudl je odličana platforma za predavače da dostavljaju, upravljaju i organizuju materijale za učenje. Softver pohranjuje detaljne zapise svih aktivnosti koje učesnici obavljaju u procesu učenja. Zapisi aktivnosti predstavljaju evidenciju kojim materijalima su učesnici pristupali. Mudl zapisuje svaku aktivnost koja je načinjena od strane svakog od učesnika i koristi je u svrhe praćenja navigacije. Datoteke sa zapisima mogu da se filtriraju po kursu, učesniku, danu i aktivnosti. Predavač može da koristi ove zapise kako bi utvrdio ko je aktivan na platformi, šta je urađeno i kada. Za aktivnosti kao što su testovi, moguće je pristupiti ne samo rezultatu testa i vremenu završetka, nego i detaljnoj analizi odgovora i analizi pojedinačnih pitanja.

Priručnik je namenjen nastavnicima i saradnicima u nastavi koji se prvi put susreću sa Mudl sistemom, i kroz devet delova ih vodi kroz osnove Mudl sistema, preko instrukcija za rad sa resursima, aktivnostima, testovima, zadacima, dnevnikom ocena, pa sve do standarda kvaliteta i preporuka za rad. Priručnik takođe mogu da koriste i iskusniji korisnici kao pomoć u pojedinim segmentima razvoja, organizacije i kontrole procesa e-učenja u Mudl sistemu.

> Bojan Lalić Uglješa Marjanović Igor Žunić Branislav Bogojević

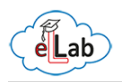

## 1. OSNOVNE INFORMACIJE O MOODLE PLATFORMI ZA E-UČENJE

## <span id="page-6-1"></span><span id="page-6-0"></span>1.1 Šta je Moodle?

#### *Modular Object-Oriented Dynamic Learning Environment*

Moodle je onlajn platforma-okruženje za učenje na daljinu, osmišljena tako da studentima obogati iskustvo i znanje omogućavajući im pristup materijalima za učenje, kursevima, aktivnostima, polaganju ispita, testova itd., sve putem interneta.

Moodle je platforma dizajnirana da pruža predavačima, administratorima i učesnicima (studentima) siguran i integrisan sistem za stvaranje personalizovanog okruženja za učenje.

Moodle platforma je provereno pouzdan alat i sa preko 90 miliona korisnika širom sveta na akademskom i korporativnom nivou predstavlja najpopularniju i najčešće korišćenu platformu za e-učenje.

Dizajnirana tako da podrži i predavanje i učenje, pod vođstvom socijalne konstrukcione pedagogije, tokom više od 10 godina razvoja, Moodle platforma je postala zajedničko okruženje koje osnažuje nastavu i učenje. Jednostavna je za korišćenje, sa pojednostavljenim interfejsom, drag&drop (prevuci i spusti) funkcijama i dobro dokumentovanim resursima i aktivnostima.

Prednost Moodle-a je i u tome što je besplatan, *open source software*, i svako ga može preuzeti, proširiti ili modifikovati za komercijalne i nekomercijalne projekte bez naknade za licenciranje.

Moodle pruža najfleksibilniji skup alata koji podržava kombinovano učenje i 100% onlajn kurseve. Konfigurisanje Moodle-a spram sopstvenih potreba dozvoljava omogućavanje ili onemogućavanje funkcija i laku integraciju svega što je potrebno za kurs koristeći kompletan opseg ugrađenih funkcija, uključujući eksterne kolaborativne alate kao što su forumi, wiki, pričaonice i blogovi.

Posvećenost zaštiti podataka i privatnosti korisnika izražena je kroz stalno ažuriranje i implementiranje komponenti zaduženih za zaštitu od neovlašćenog pristupa, gubitka podataka i zloupotrebe.

Moodle je *web-based* platforma i omogućava pristup sa bilo koje lokacije na svetu, potreban je samo uređaj koji ima pristup internetu. Sa podrazumevanim (*default*) interfejsom omogućena je kompatibilnost sa mobilnim uređajima, različitim web pregledačima (*web-browsers*) i različitim operativnim sistemima.

Jedna od najvećih prednosti Moodle platforme je postojanje snažne i brojne Moodle zajednice, timova posvećenih stalnom unapređenju i mreže sertifikovanih Moodle partnera. Podstaknuto otvorenom saradnjom i velikom podrškom zajednice korisnika, postižu se brze popravke grešaka i ostala poboljšanja koja ovu platformu čine sve boljom i efikasnijom.

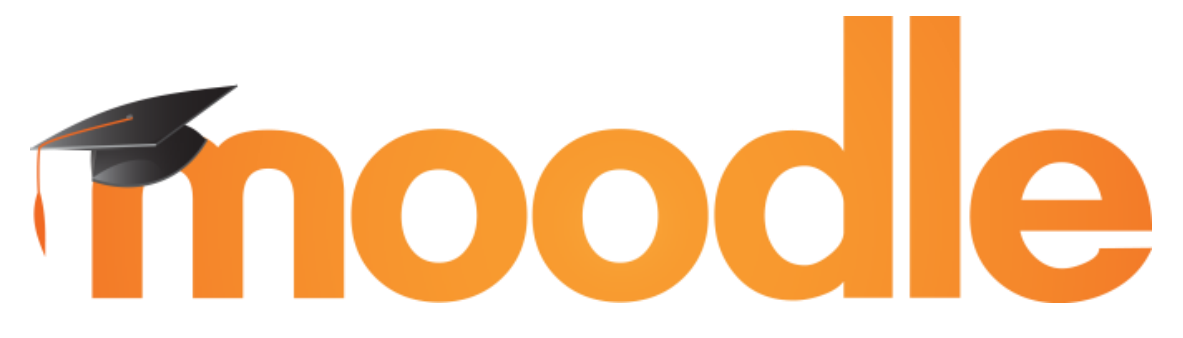

*Više informacija na: [moodle.org](https://moodle.org/)*

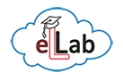

## <span id="page-7-0"></span>1.2 Prednosti e-učenja

E-učenje predstavlja skraćeni termin za učenje preko interneta i ovaj termin je definisan od strane eksperata iz oblasti obrazovanja i tehnologije. U osnovi, učenje preko interneta podrazumeva samostalno iščitavanje materijala koji je postavljen na internetu i nakon toga testiranje usvojenog znanja, takođe samostalno i putem interneta, što omogućava učesnicima u procesu učenja da sami rasporede vreme kada će učiti i gde će učiti.

Elektronsko učenje je sve više uključeno u proces visokog obrazovanja. Rukovodioci visokoškolskih ustanova se suočavaju sa izazovom pozicioniranja svojih institucija u cilju ispunjenja zahteva upotrebe novih tehnologija i interneta od strane potencijalnih i aktivnih studenata. Sve više univerziteta poseduje instaliranu platformu za učenje na daljinu u cilju integracije internet tehnoloških rešenja u postojeće predmete i kao dopunu za konvencionalni režim izvođenja nastave.

#### **Fleksibilnost, pristupačnost i pogodnost**

Koristeći Moodle eLLab softversku platformu za učenje na daljinu, studenti su u mogućnosti da kroz program rada prolaze željenim tempom, odakle žele (at your own pace and at your own place). Takođe, mogu pristupati e-kursu u bilo koje vreme i onoliko koliko smatraju da je neophodno.

Sa aspekta nastavnika, Moodle eLLab platforma predstavlja mogućnost za značajnu uštedu resursa, prvenstveno vremena. U nastavku ovog uputstva biće prikazane brojne mogućnosti platforme.

#### **Podrška za različite platforme**

Moodle eLLab kursevi su dostupni preko internet pregledača (Web browsers) gotovo svih operativnih sistema: Windows, Mac, UNIX, OS/2, Amiga, itd. Moodle eLLab omogućava distribuciju kurseva preko interneta bez potrebe da prethodno budu prilagođeni platformama koje Vi, kao nastavnici, koristite.

#### **Jeftina proizvodnja i distribucija**

Nikakav poseban mehanizam distribucije nije potreban. E-kursevi Moodle eLLab platforme dostupni su sa bilo kog računara na svetu (koji ima pristup internetu), što troškove distribucije i upotrebe čini izuzetno malim.

#### **Jednostavnost ažuriranja**

Kada je kurs e-učenja pokrenut, sve izmene obavljaju se na hosting serveru i svi korisnici, nezavisno od toga gde se nalaze, mogu pristupiti ažuriranjima.

#### **Uštede u vremenu i troškovima putovanja**

S obzirom na to da su Moodle eLLab kursevi dostupni sa bilo kog računara (koji ima pristup internetu), potpuno je jasno da je moguće značajno uštedeti na troškovima putovanja i vremenu.

Platforma za učenje na daljinu predstavlja podršku konvencionalnim studijama na FTN, čije korišćenje počinje nakon osnivanja Cisco Instituta za preduzetništvo koji je omogućio FTN-u da preuzme metodologiju za kombinovano učenje.

Koristeći [Moodle eLLab](http://ellab.ftn.uns.ac.rs/moodle/) softversku platformu za učenje na daljinu, korisnici su u mogućnosti da kroz program rada prolaze željenim tempom, odakle žele. Takođe, mogu pristupati e-kursu u bilo koje vreme i onoliko koliko smatraju da je neophodno za njihovo usavršavanje.

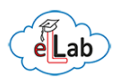

## <span id="page-8-0"></span>1.3 Kako pristupiti

Pristup Moodle eLLab platformi je vrlo jednostavan. Možete pristupiti klikom na link koji ste od administratora platforme dobili putem e-pošte, kao i otvaranjem stranica: [ellab.ftn.uns.ac.rs](http://ellab.ftn.uns.ac.rs/) ili [ellab.ftn.uns.ac.rs/moodle](file:///C:/Users/BaneLLab/Desktop/Uputstvo%20za%20predavače/ellab.ftn.uns.ac.rs/moodle) (Slika 1). Otvoriće Vam se prozor u kojem treba da unesete korisničko ime (inicijalno korisničko ime je Vaša e-mail adresa) i lozinku koju ćete dobiti od administratorskog tima.

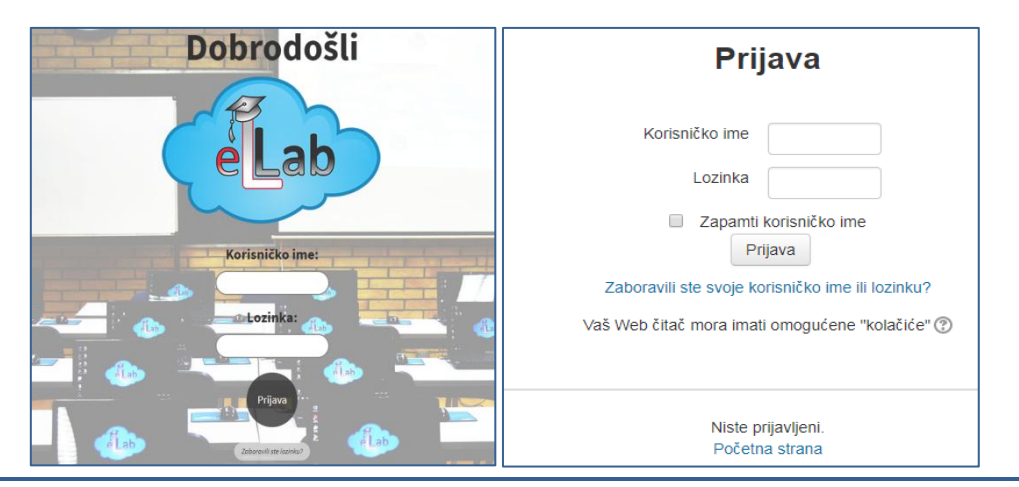

*Slika 1. Izgled stranica za prijavljivanje na Moodle eLLab platformu*

## <span id="page-8-1"></span>1.4 Šta raditi nakon prvog pristupa

Nakon prvog pristupa platformi i unosa korisničkog imena i inicijalne lozinke dobijene putem epošte od administratorskog tima Moodle eLLab platforme, otvoriće Vam se prozor u kojem treba da promenite inicijalnu lozinku (Slika 2). Upišite staru (dobijenu) lozinku, a zatim dva puta unesite svoju novu lozinku.

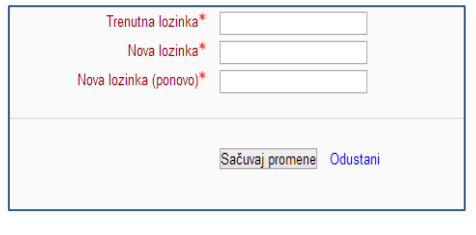

Novu lozinku kreirate po svom slobodnom izboru poštujući sledeća pravila uvedena iz bezbednosnih razloga. Minimum:

8 karaktera 1 veliko slovo 1 malo slovo 1 broj 1 od sledećih simbola: +, \_, –, .

Primer ispravno formirane lozinke:

**OK\_pass8**

*Slika 2. Promena inicijalne lozinke*

Ukoliko Vam se desi da zaboravite lozinku koju ste kreirali, na početnoj stranici Moodle eLLab platforme postoji dugme *Zaboravili ste lozinku* gde možete resetovati svoju lozinku i zatim kreirati novu.

## <span id="page-8-2"></span>1.5 Uloge na Moodle eLLab platformi

Uloge na Moodle eLLab platformi predstavljaju nivoe uređivačkih prava, odnosno svaka uloga ima određena odobrenja i ograničenja u radu (osim administratorske uloge). U nastavku su navedene osnovne raspoložive uloge i njihovo pojašnjenje.

#### **Menadžer**

Uloga Menadžer praktično predstavlja administratorsku ulogu, ali je delovanje ograničeno samo na određeni kurs na kome je osoba koja poseduje nalog sa ovom ulogom aktivna, odnosno upisana. Pristup i uređivanje kurseva na kojim osoba sa ulogom *Menadžer* nije upisana je onemogućen.

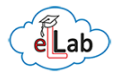

#### **Nastavnik**

Korisnici sa ulogom Nastavnik mogu uređivati svoje kurseve, dodavati nastavne materijale, ocenjivati učenike, pregledati statistike kurseva, slati e-poštu, itd.

#### **Asistent**

Korisnici sa ulogom Asistent imaju identična ovlašćenja na kursevima i takođe mogu uređivati svoje kurseve, dodavati nastavne materijale, ocenjivati učenike, pregledati statistike kurseva, slati e-poštu, itd.

#### **Student**

Korisnici sa ulogom Student mogu pregledati kurseve na koje su upisani, pregledati nastavne materijale, rešavati testove znanja, koristiti alate za komunikaciju i saradnju, postavljati dokumenta (npr. seminarske radove) itd. Ne mogu uređivati sadržaj kursa.

#### **Upisani gost**

Korisnici sa ulogom upisani gost imaju ista ovlašćenja kao studenti kada je u pitanju pregledanja nastavnih materijala, ali ne mogu da rade testove, koriste alate za komunikaciju niti da postavljaju bilo kakva dokumenta.

Preporuka: Opcija u adminsitrativnom bloku *Promeni ulogu* [\(3.3](#page-11-3)) omogućava Vam da privremeno promenite ulogu i da vidite koji prikaz vidi osoba sa tom ulogom. Kada ste npr. nastavnik, dodeljena Vam je uloga istog naziva, koja podrazumeva određeni stepen administracije, koja se odnosi isključivo na Vaš kurs. Tokom kreiranja kursa i kasnijih podešavanja, kao veoma korisno se pokazalo privremeno menjanje uloge u *Student* kako biste videli kako polaznicima Vašeg kursa on zapravo izleda, bez mogućnosti uređivanja. Uvek se možete vratiti na svoju podrazumevanu ulogu.

Inicijalne uloge na Moodle sistemu dodeljuje eLLab administratorski tim.

#### <span id="page-9-0"></span>1.6 Pomoć za otvaranje naloga, pristup i rad na platformi

Sva pitanja u vezi sa pristupom i radom na Moodle eLLab platformi za učenje na daljinu možete postaviti administratorskom timu na sledeću adresu: [ellab@uns.ac.rs](mailto:ellab@uns.ac.rs)

U ovom uputstvu za predavače predstavljene su osnovne i najčešće korišćene funkcije Moodle eLLab platforme. Ukoliko imate bilo kakve specifične zahteve za svoj kurs čije korišćenje nije obrađeno u ovom uputstvu, molimo Vas da se javite eLLab administratorskom timu.

Takođe, svaka aktivnost ili resurs koje dodajete, kao i sva preostala uređivanja u okviru kursa imaju opciju *pomoćne informacije* gde se možete upoznati sa specifičnostima svake nove komponente koju dodajete u svoj kurs.

Zahvaljujući mnogobrojnoj i angažovanoj Moodle zajednici, rešenja za potencijalne probleme pri radu, kao i ideje za obogaćivanje svog kursa, možete pronaći na [Moodle Help Desk](https://moodle.org/mod/forum/view.php?id=50) stranici koja funkcioniše po principu globalnog Moodle foruma.

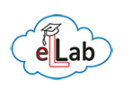

## 2. UREĐIVANJE PROFILA

## <span id="page-10-1"></span><span id="page-10-0"></span>2.1 Uređivanje ličnog profila

Vaš Moodle eLLab profil je ono što ostali korisnici platforme mogu da vide u vezi sa Vama. Postoje brojne opcije koje možete da unesete, a u nastavku ćemo Vam prikazati kako da pristupite uređivanju svog profila (Slika 3) i kako da unesete podatke koji će olakšati komunikaciju i rad na platformi (Slika 4).

Kako biste pristupili uređivanju svog profila, potrebno je da u desnom gornjem uglu kliknete na strelicu koja otvara padajući meni i da odaberete opciju *Profil*. Ovoj opciji možete da pristupite sa svake stranice Moodle eLLab platforme. Nakon toga, otvoriće Vam se prozor sa informacijama o Vašem nalogu i profilu, gde zatim u sekciji *Detalji o korisniku* , u desnom gornjem uglu treba da uđete na dugme *Uredi profil*.

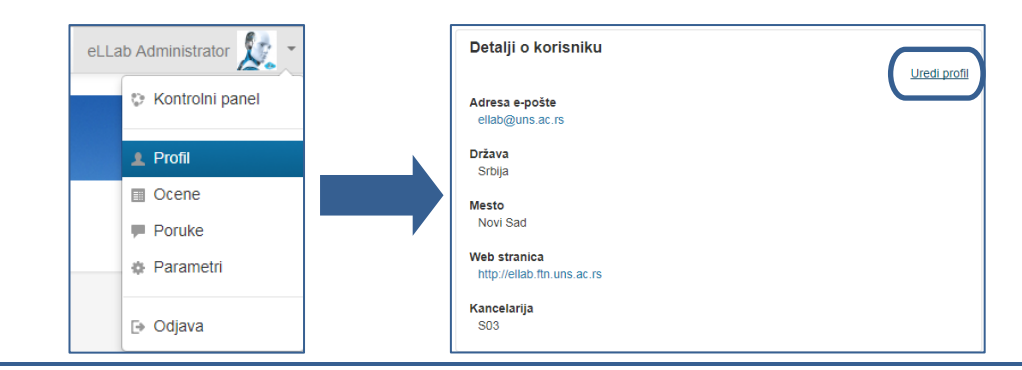

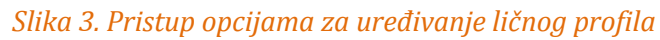

Kada aktivirate uređivanje profila, opcije koje su Vam na raspolaganju podeljene su u sedam grupa. Uređivanje profila je vrlo jednostavno, a obavezna polja označena su \* i crvenom bojom.

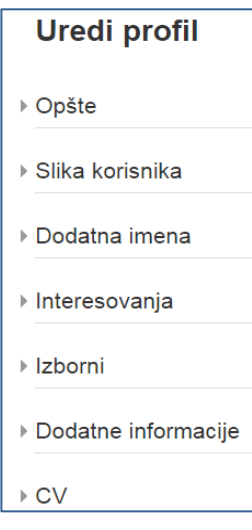

**Opšta podešavanja**: promena korisničkog imena i lozinke, e-mail adrese, jezika, mesta, države i vremenske zone.

**Slika korisnika**: opcijom drag&drop (prevuci i spusti) postavljanje profilne slike – preporuka: slika formata za lična dokumenta.

**Dodatna imena:** mogućnost unosa srednjeg i alternativnog imena.

**Interesovanja:** kao predavač, u polje interesovanja trebalo bi da unesete predmete koje držite, nezavisno od toga da li ste za njih otvorili kurs na Moodle eLLab platformi.

**Izborni:** mogućnost da navedete podatke za koje smatrate da su relevantni i da mogu biti značajni ostalim korisnicima. Pored ostalih informacija, možete navesti broj telefona, adresu, kao i podatke koji služe za to da vas korisnici pronađu izvan platforme (Skype, Web).

**Dodatne informacije**: možete da unesete oznaku kancelarije.

**CV**: možete da unesete kratak siže svoj biografije (nekoliko rečenica).

*Slika 4. Kategorije za uređivanje ličnog profila*

## <span id="page-10-2"></span>2.2 Pregled informacija korisničkih profila

Pored mogućnosti da uređujete svoj kurs, Vi kao nastavnik na predmetu, možete da pregledate i profile studenata koji su upisani na određeni kurs. Možete videti sve lične podatke koje su studenti uneli u svoj profil, kao i izveštaje o aktivnostima, pregled prijavljivanja na sistem i pristup kursu, listu kurseva na koji su upisani, kao i grupe kojima pripadaju.

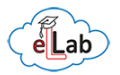

## 3. DELOVI EKRANA – KORISNIČKI INTERFEJS

<span id="page-11-0"></span>U ovom delu biće opisano radno okruženje na Moodle eLLab platformi, odnosno značajni delovi ekrana – korisnički interfejs, i biće pojašnjena upotreba najčešće korišćenih delova. Fleksibilnost Moodle-a omogućava Vam da izgled ekrana prilagodite svojim potrebama, da ubacite ili izbacite određene delove kao i da menjate njihovu poziciju na stranici.

## <span id="page-11-1"></span>3.1 Važni delovi ekrana

Ekran na početnoj stranici svakog kursa podeljen je na dve osnovne logičke celine i to: centralni deo i blokove.

Centralni deo ekrana [\(3.2\)](#page-11-2) rezervisan je za sadržaj kursa, odnosno materijale, aktivnosti i resurse koje ćete postaviti na svoj kurs. Sa leve i sa desne strane centralnog dela nalaze se blokovi  $(3.3)$ .

## <span id="page-11-2"></span>3.2 Centralni deo

U centralnom delu ekrana nalazi se rezime kursa i sekcije/lekcije (Slika 5) , a po podrazumevanim podešavanjima svaki kurs ima 15 lekcija, čiji broj možete smanjivati/povećavati [\(4.1\)](#page-14-1). Centralni deo počinje uvodnom sekcijom – rezimeom kursa, koji bi trebalo da sadrži sledeće elemente: osnovni tekst sa slikom koja opisuje predmet, plan rada, obaveštenja i napomene o načinu polaganja ispita. Uređivanje radnog dela kursa (postavljanje materijala, aktivnosti i resursa) detaljno je objašnjeno u [delu 4](#page-14-0) - Struktura predmeta - kursa.

Kako biste bili u mogućnosti da unosite izmene u svoj kurs, uređujete rezime, lekcije, da dodajete aktivnosti i resurse, neophodno je uključiti uređivanje [\(5, 5.1, 5.2, 5.3\)](#page-17-0)

Preporuka: rezime kursa ne treba bude previše opširan (5 do 10 rečenica + slika) jer se ulaskom u svaku lekciju iznad radnog dela lekcije pojavljuje i rezime. Potrebno je izbeći puno listanja sadržaja i organizovati sadržaj tako da se olakša navigacija, kako sebi tako i polaznicima kursa u cilju postizanja što lakšeg snalaženja u onlajn okruženju.

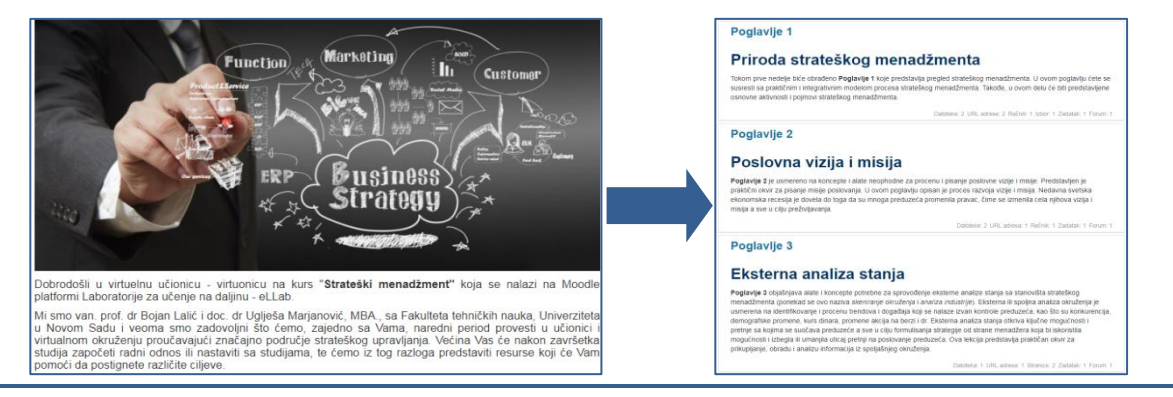

*Slika 5. Primer izgleda rezimea i lekcija kursa kao centralnih delova ekrana*

## <span id="page-11-3"></span>3.3 Blokovi i uređivanje blokova

Delovi ekrana koji se nalaze sa leve i desne strane centralnog dela u Moodle terminologiji nazivaju se blokovi. Blokovi služe za lakšu navigaciju kroz kurs i pružaju dodatne informacije korisnicima. U nastavku su prikazani osnovni i najčešće korišćeni opcioni blokovi.

#### **Navigacioni blok** (Slika 6a)

Navigacioni blok se po podrazumevanim podešavanjima nalazi u levom gornjem uglu. Pored kontrolnog panela i stranica sajta, možete videti informacije o tekućem kursu, plan rada, obaveštenja, lekcije, možete pristupiti spisku korisnika, videti grupne i pojedinačne zadatke, itd.

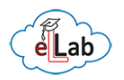

#### **Blok Administracija** (Slika 6b)

Blok Administracija je takođe deo podrazumevanih podešavanja, a pored mnogobrojnih opcija, omogućava uređivanje i menjanje sadržaja kursa, uređivanje banke pitanja, pravljenje rezervne kopije (backup) kursa, itd. Takođe, mogu se videti opcije vezane za korisnike kursa, grupe kojima pripadaju, ovlašćenja za izmene na kursu, dnevnik ocena studenata kao i izveštaji o njihovim aktivnostima unutar kursa.

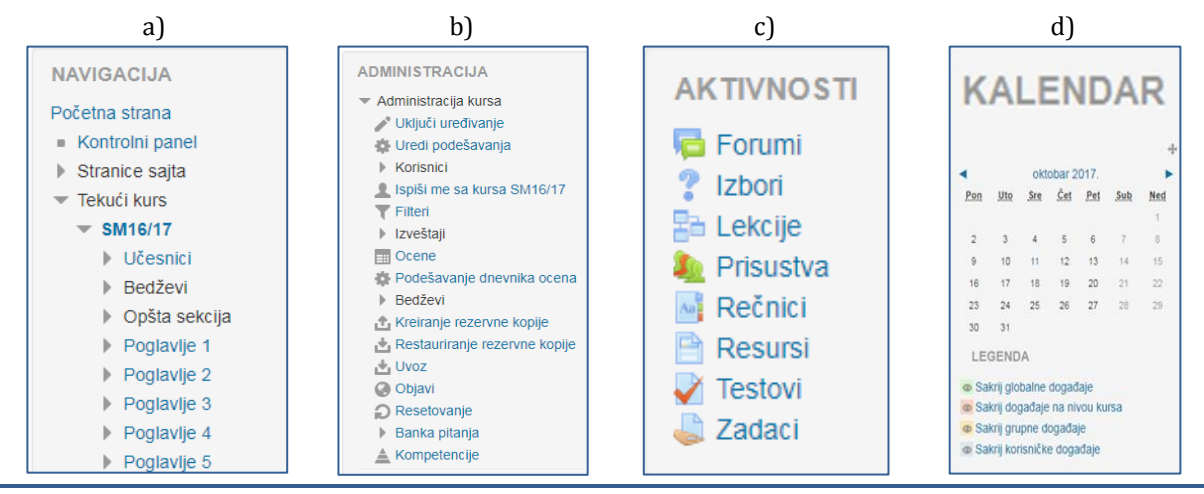

*Slika 6. Izgled blokova koji su deo podrazumevanih podešavanja*

#### **Blok Aktivnosti** (Slika 6c)

U bloku Aktivnosti možete videti i uređivati sve ono šte se u terminologiji učenja na daljinu smatra aktivnošću, a vezano je za određeni kurs. Najčešće korišćene aktivnosti koje Moodle platforma omogućava su Forumi, Izbori, Lekcije, Prisustva, Rečnici, Resursi, Testovi i Zadaci. Aktivnosti podrazumevaju dinamički deo kursa, gde se očekuje interakcija sa studentima, a ovaj blok Vam olakšava pregled ili uvid u tok rada i aktivnosti studenata po svakoj pojedinačnoj aktivnosti koju ste ubacili kao sastavni deo svog kursa.

#### **Blok Kalendar** (Slika 6d)

Blok Kalendar obezbeđuje funkcionalni pregled po datumima, sa vizuelno i bojama jasno označenim vrstama aktivnosti. Služi kao podsetnik Vama i studentima. Sadrži obeležene datume koji sadrže neki događaj vezan za kurs. Događaji se dodaju u kalendar u zavisnosti od kursa, za određenu grupu. U slučaju kad postoje datumi završavanja nekog foruma, predaje zadatka, testa, kviza ili slično, oni se automatski dodaju u kalendar. Moguće je pregledati buduća i predhodna dešavanja, koristeći se strelicama levo i desno. Trenutni datum je označen plavom bojom, dok su datumi koji su vezani za neki događaj obojeni različitim bojama za taj datum (prikaz u legendi).

**Blok poruke** je opcioni blok koji služi za dvosmernu razmenu poruka između nastavnika i studenata na kursu. U bloku poruke je vrlo jednostavno odabrati jednog ili više (grupa) korisnika i poslati im poruku. Svrha ovog bloka je obogaćivanje komunikacije i zadržavanje iste u okviru platforme bez potrebe da se za jednostavnu komunikaciju koriste eksterni alati.

**Blok najnovije vesti** je opcioni blok koji prikazuje ukratko poslednje objavljene vesti u okviru kursa, podatak ko je postavio vest, naslov, kao i datum i vreme kada je vest postavljena. Klikom na vesti otvara se celokupan tekst, a dugme *Starije teme* otvara spisak ranije objavljivanih vesti. Kada Vi kao nastavnik postavite vest, imate mogućnost da aktivirate i opciju da ta vest bude poslata kao e-pošta svim korisnicima koje ste označili.

**Blok Onlajn korisnici** je opcioni blok koji prikazuje trenutno aktivne učesnike na kursu (5min).

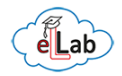

**Blok predstojeći događaji** je opcioni blok gde možete videti događaje koji slede sa datumima kada će je planirana njihova realizacija. Takođe, moguć je pristup kalendaru i definisanje novih događaja koji će biti evidentirani u okviru ovog bloka. Koliko će događaja biti prikazano na spisku i koji period će biti prikazan, zavisi od toga kako je definišete. Dodavanje događaja izvodi se jednostavnim klikom na dugme *Novi događaj* gde ćete uneti potrebne informacije o događaju koji kreirate (vrsta/tip događaja, naziv, datum, vreme trajanja). Forma koja se popunjava ovom prilikom veoma je slična formi kratkog opisa prilikom formiranja kursa.

**Blok nedavni događaji** prikazuje i daje linkove ka nedavnim završenim događajima. Broj i dužina perioda zavise od toga kako su definisane karakteristike kursa. Posebno je uvek istaknuta poslednja aktivnost koja se desila na kursu za koju postoji link ka potpunom detaljnom izveštaju.

**Blok Brza pošta (Quickmail)** je izuzetno koristan opcioni blok. Služi za brzo i jednostavno komuniciranje sa studentima putem e-pošte. Slanje e-pošte putem ovog bloka omogućeno je nastavnicima, asistentima i administratorima, dok studenti samo mogu da primaju e-poštu.

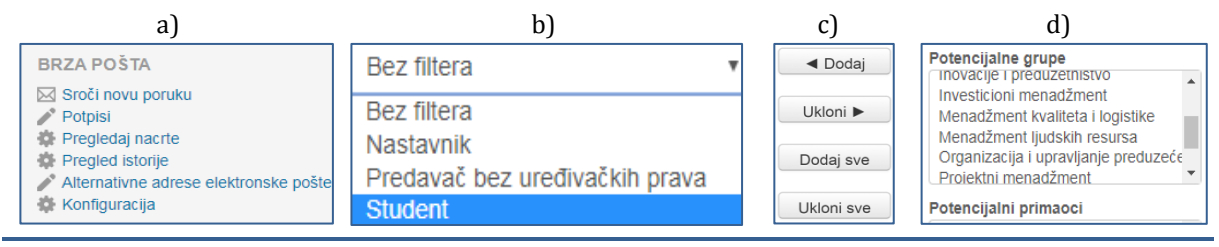

*Slika 7. Osnovna podešavanja bloka Brza pošta*

Osnovne opcije koje su Vam na raspolaganju (Slika 7a) su da sastavite novu poruku, pogledate poruke koje ste stavili u nacrt, odnosno nedovršene ili neposlate poruke, da pogledate istoriju poruka koje ste slali i dodatna podešavanja. Sva osnovna podešavanja gotovo su identična kao i podešavanja pri korišćenju standardnih webmail servisa (gmail, yahoo, hotmail).

Izbor primalaca pošte je vrlo jednostavan. Nakon što odaberete opciju slanja nove poruke, u mogućnosti ste da učesnike na kursu, odnosno primaoce poruke, filtrirate na osnovu uloge na kursu (Slika 7b).

Nakon što ste selektovali primaoce poruke, potrebno je da ih iz desne kolone, gde su navedeni svi učesnici na kursu, klikom na dugme dodaj (Slika 7c) prebacite u levu kolonu namenjenu za primaoce poruke. Na raspolaganju je i opcija dodavanja/uklanjanja svih učesnika na kursu.

Određivanje primalaca poruke, odnosno e-pošte, moguće je i po grupama studenata (Slika 7d) koje se otvaraju i kreiraju za svaki kurs pojedinačno (npr. možete formirati grupe studenata za zajedničke zadatke).

Blok Brza pošta omogućava i slanje priloga (attachment) kao i dodavanje eksterne adrese epošte (koja se ne nalazi na listi učesnika na kursu).

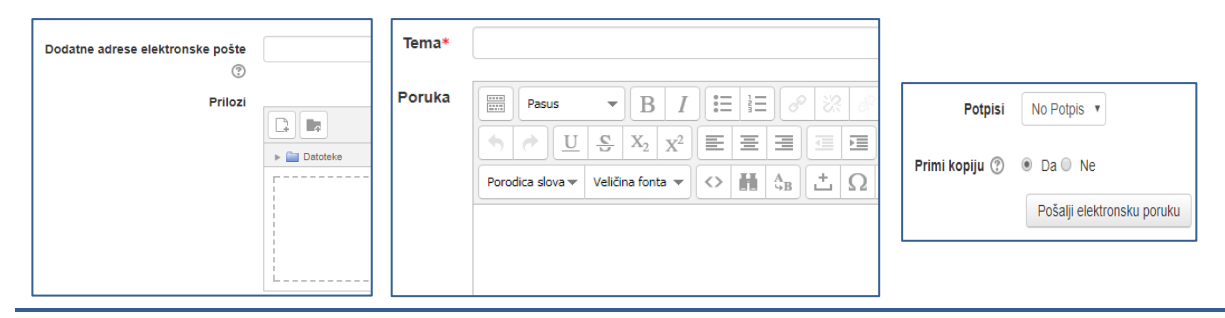

*Slika 8. Dodatna podešavanja bloka Brza pošta*

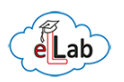

## 4. STRUKTURA PREDMETA – KURSA

## <span id="page-14-1"></span><span id="page-14-0"></span>4.1 Broj lekcija

Predefinisani broj lekcija na kursu koji će Vam otvoriti eLLab administratorski tim je 15. Ovaj broj lekcija odgovara broju radnih sedmica u semestru. Ukoliko Vam ne odgovara broj od 15 lekcija, pri otvaranju kursa možete odabrati željeni broj koji odgovara konceptu rada na Vašem kursu. Takođe, broj lekcija možete sami smanjivati i povećavati kada se za tim pojavi potreba jednostavnim klikom na + ili – u desnom donjem uglu na ispod poslednje lekcije kursa (Slika 9). U mogućnosti ste da ograničite pristup svakoj sledećoj lekciji postavljanjem određenih uslova koje student treba da ispuni pre nego što pređe na sadržaj naredne lekcije.

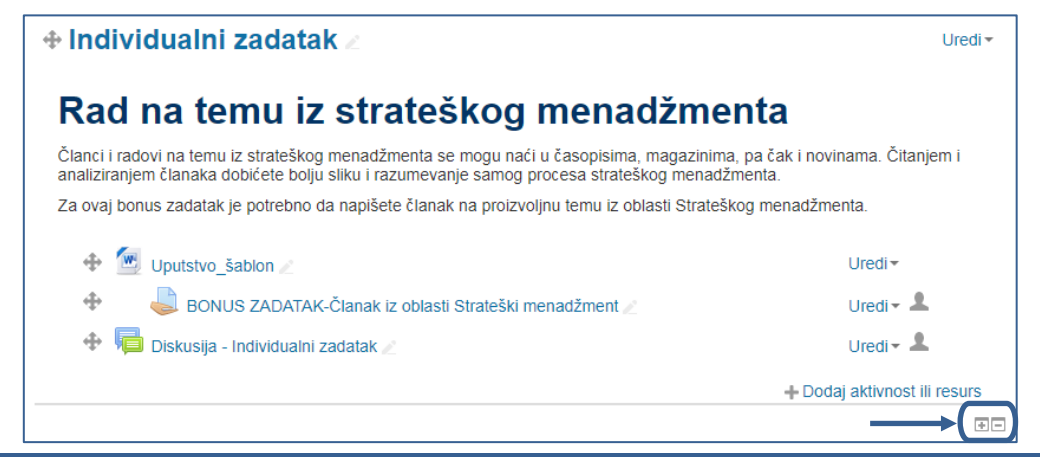

*Slika 9. Povećavanje / smanjivanje broja lekcija na kursu*

## <span id="page-14-2"></span>4.2 Rezime i naslov lekcije

Rezime kursa predstavlja kratak opis polja koje određeni predmet obuhvata, a pojavljuje se iznad svake lekcije u okviru kursa [\(3.2\)](#page-11-2). Kao što kurs ima svoj rezime, tako Vam je i u okviru svake pojedinačne lekcije ponuđena opcija da rezimeom lekcije date kratke informacije o tome šta studenti treba da obrade u određenoj lekciji (Slika 10).

Pri uređivanju lekcije, predefinisana (default) podešavanja naslov lekcije predstavljaju kao vremenski okvir u kojem data lekcija treba da bude obrađena. Ukoliko želite da postavite svoj naslov lekcije, potrebno je da isključite predefinisana podešavanja naslova i da unesete željeni naslov (Slika 10).

| Rezime za Poglavlje 1 |                                                                                                    |
|-----------------------|----------------------------------------------------------------------------------------------------|
| −Opšte                |                                                                                                    |
| Naziv sekcije         | Poglavlje 1<br>Koristi podrazumevani naziv sekcije [27. februar - 5. mart]                                                                                                    |
| Rezime $\circled{?}$  | $\frac{1}{2}$<br>辷<br>這<br>. 8°<br>B<br>⊞<br>₾<br>$\mathbb{A}^*$<br>32<br>Pasus<br>$\overline{\phantom{a}}$                                                                                                    |
|                       | 三<br>国目<br>$ \mathbf{E}  $ $\mathbf{A}$ $\mathbf{v} \mathcal{L}$ $\mathbf{v}$<br>IE.<br>$X_2$<br>$X^2$<br>$\mathbb{U}$<br>$\P_4$<br>$\frac{S}{C}$<br>ИL.                                                        |
|                       | 중경<br>H.<br>Ġ<br>$\frac{A}{4B}$ $\perp$ $\Omega$<br>田<br>$T_{\rm X}$<br>喼<br>♂<br>Veličina fonta v<br>$\langle \rangle$<br>Porodica slova ~                                                                     |
|                       | Priroda strateškog menadžmenta                                                                                                    |
|                       | Tokom prve nedelje biće obrađeno <b>Poglavlje 1</b> koje predstavlja pregled strateškog menadžmenta.<br>U ovom poglavlju ćete se susresti sa praktičnim i integrativnim modelom procesa strateškog menadžmenta. |
|                       | Takođe, u ovom delu će biti predstavljene osnovne aktivnosti i pojmovi strateškog menadžmenta.                                                                                                    |

*Slika 10. Uređivanje rezimea i naslova lekcije*

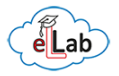

## <span id="page-15-0"></span>4.3 Sakrivanje lekcije

U okviru kursa na Moodle eLLab platformi, možete sakriti određenu lekciju/sekciju (u Moodle terminologiji - sedmicu) kako je studenti ne bi videli. Razlozi za ovo mogu biti razni, vezani za dinamiku nastave koju ste isplanirali ili, recimo, ako je određena sekcija nedovršena, ako na njoj želite nešto da menjate, itd. Sakrivanje lekcije se vrši na klikom na simbol oka (Slika 11). Kada to uradite, pored sekcije koju ste sakrili videćete simbol koji označava da je određeni deo lekcije ili celokupna lekcija sakrivena, odnosno nevidljiv polaznicima kursa. Kada sakrivate lekciju, možete podesiti da studenti vide da ona postoji ali da ne mogu da joj pristupe ili da je učinite potpuno nevidljivom. Sakrivene lekcije su Vama uvek dostupne i prepoznaju se po tome što su zasivljene.

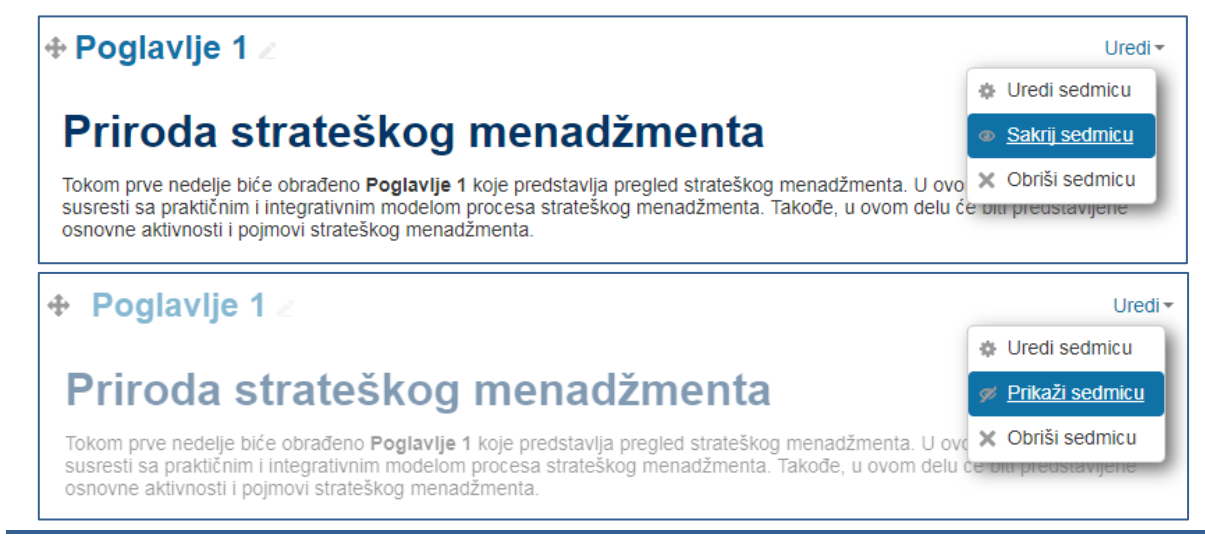

*Slika 11. Sakrivanje/prikazivanje lekcije*

## <span id="page-15-1"></span>4.4 Aktivnosti i resursi kao osnove svakog e-kursa

Opcije koje su Vam na raspolaganju pri kreiranju i uređivanju kursa na Moodle eLLab platformi osmišljene su na način da Vam omoguće da organizujete rad na vrlo sličan način kao što biste to uradili u učionici, na konvencionalnoj nastavi. Osnovna podela sadržaja svakog kursa i lekcija u okviru kursa, pored rezimea, odnosi se na dve logičke celine i to: aktivnosti i resurse. Aktivnosti podrazumevaju dinamički deo kursa, odnosno deo gde se očekuje interakcija sa studentima. Resursi su statički deo kursa i predstavljaju radne materijale koje studenti treba da nauče.

Moodle eLLab platforma ima mogućnost primene različitih vrsta aktivnosti koje nastavnici mogu da koriste u svojim lekcijama u cilju prikazivanja sadržaja studentima, gde se od studenata traži neki vid aktivnosti i interakcije (npr. komunikacija, diskusija, odgovaranje na kratka pitanja, rešavanje testa i/ili zadataka, predaja semiranrskog rada, izbor, itd.). Aktivnosti imaju opciju da budu ocenjene i prikazuju se kao stavke u dnevniku ocena. Svaka aktivnost može se da se zasebno uređuje spram potreba kursa i lekcije.

Takođe, Moodle platforma pruža širok spektar resursa koje nastavnici mogu da koriste u svojim lekcijama u cilju prikazivanja statičkog sadržaja na kom student nemaju ni jednu drugu aktivnost osim čitanja i/ili preuzimanja. Primer: dokument ili web stranica su resursi, kao i video.

Detaljno pojašnjenje o tome kako da dodate i uredite aktivnosti i resurse dato je u [delu 5.](#page-17-0)

## <span id="page-15-2"></span>4.5 Diskusioni forum

Diskusioni forum je jedna od najzanimljivijih aktivnosti, sa aspekta razmene znanja i komunikacije u okviru kursa ili lekcije. Razmena znanja i informacija koje se odvija uz pomoć diskusionog foruma je dvosmerna, a u njoj učestvuju kako nastavnici, tako i studenti, kao

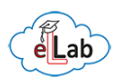

eventualno eksterni konsultanti, kritičari i sl. Komunikacija u diskusionom forumu je asinhrona, odvija se sa određenom vremenskom distancom. To praktično znači da svi učesnici jednog diskusionog foruma ne moraju istovremeno da budu angažovani u nekoj diskusiji, nego mogu da odaberu vreme koje im najviše odgovara za aktivno učešče u nastavnim aktivnostima. Tehnologija diskusionog foruma podstiče aktivan rad studenata i čini osnovu savremene onlajn nastave. Osim podsticanja aktivnog učešća studenta u nastavi, diskusioni forumi znatno unapređuju komunikaciju nastavnika i studenata.

Nastavnici su u mogućnosti da studentima objavljuju različita obaveštenja, npr. u vezi sa gradivom, vežbama, ispitima, rezultatima itd. Studenti takođe mogu da postavljaju različita pitanja i otvaraju određene teme za diskusiju. Odgovori koje nastavnik napiše, često su od interesa i za ostale studente, pa je posebno korisno što se oni prosleđuju svim studentima, ali i arhiviraju u forumima radi kasnijeg pregleda.

Postoji nekoliko tipova foruma koji se mogu izabrati, kao što su standardni forumi gde svako može da započne novu diskusiju u bilo kom trenutku; forum gde svaki student može da pokrene samo jednu diskusiju, ili forum 'Pitanje i odgovor' gde studenti moraju prvo da postave svoj odgovor pre nego što bude u mogućnosti da vide odgovore drugih studenata. Predavač može da dozvoli studentima da uz svoje poruke dostavljaju datoteke u prilogu. Priložene datoteke se prikazuju unutar same poruke.

Forumi mogu da se koriste na vrlo različite načine, kao npr:

- društveni prostor za međusobno upoznavanje i druženje studenata,
- za objavljivanje važnih obaveštenja na kursu (koristeći forum 'Vesti' na koji su, standardno, svi studenti prijavljeni),
- za diskutovanje o sadržaju odnosno temama koje se obrađuju u okviru kursa,
- za nastavak diskusije u onlajn okruženju, o temama koje su prethodno započete u učionici,
- za diskusije namenjene samo predavačima (upotrebom opcije za sakrivanje foruma),
- kao centar za pomoć, gde studenti mogu da dobiju pomoć i savet od strane nastavnika ili dugih studenata.

## <span id="page-16-0"></span>4.6 Organizovanje blokova, lekcija, resursa i aktivnosti unutar lekcija

Blokovi, lekcije, kao i resursi i aktivnosti unutar svake lekcije, mogu se pomerati i pozicionirati drugačije nego što je predviđeno po podrazumevanim podešavanjima. Pomeranje se vrši klikom na simbol krsta sa strelicama pomoću kojeg pomeramo blok na levu ili desnu stranu ekrana.

Takođe, moguće je i minimizirati, tj. prikriti blokove (takozvano prebacivanje u dok) kako bi se dobilo više mesta za centralni deo ekrana  $(3.2)$  $(3.2)$ . To se vrši klikom na simbol  $\lt$ u levom gornjem uglu svakog bloka, a vraćanje na standardni izgled se vrši klikom na simbol >.

Moguće je menjanje redosleda lekcija prostim prevlačenjem na željeno mesto kao i aktivnosti i resursa unutar lekcija.

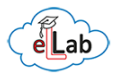

## 5. UREĐIVANJE LEKCIJA, AKTIVNOSTI I RESURSA

<span id="page-17-0"></span>Kako biste bili u mogućnosti da uređujete svoj kurs, rezime, lekcije, da dodajete aktivnosti i resurse, neophodno je uključiti uređivanje (Slika 12). Bez uključivanja uređivanja niste u mogućnosti da bilo šta menjate na kursu, a opcija je dostupna samo za nastavnike i asistente. Kako bi rad na platformi bio pojednostavljen, po podrazumevanim podešavanjima nakon pristupa kursu uređivanje je isključeno. Uključivanjem uređivanja aktiviraju se brojne opcije koje Vam omogućavaju da izgled i sadržaj kursa prilagodite potrebama svog predmeta. Nakon uređivanja kursa, preporuka je da svoju ulogu promenite u ulogu studenta, kako biste videli svoj kurs iz ugla studenta  $(1.5)$ .

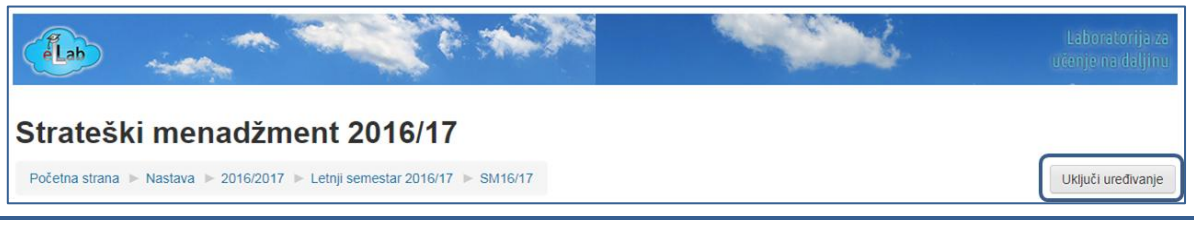

*Slika 12. Uključivanje uređivanja*

## <span id="page-17-1"></span>5.1 Dodavanje aktivnosti i resursa

Kao što je navedeno u [delu 4.4](#page-15-1) aktivnosti i resursi su osnove svakog e-kursa, gde aktivnosti podrazumevaju dinamičke, a resursi statičke komponente. Nakon što uključite uređivanje ([5\)](#page-17-0), opcija za dodavanje [\(5.2\)](#page-21-0) aktivnosti i resursa se aktivira (Slika 13).

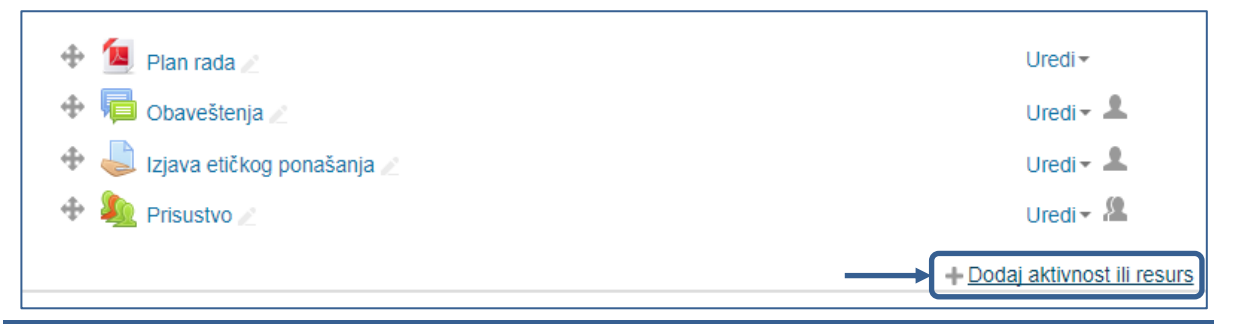

*Slika 13. Uključivanje opcije za dodavanje aktivnosti i resursa*

|                                    | Aktivnosti                                                                        | Resursi                 |
|------------------------------------|-----------------------------------------------------------------------------------|-------------------------|
| ● □ Forum                          | Aa <sup>8</sup> Rečnik<br>$\circ$                                                 | Datoteka                |
| $\frac{1}{2}$<br>$\circ$<br>Izbor  | $\begin{array}{ c c c }\n\hline\n21 & \text{Reservation}\n\end{array}$<br>$\circ$ | Direktorijum            |
| $\circ$<br><b>OS</b> Izbor grupe   | $\vert \Xi_{\bullet} \vert$ Sertifikat<br>$\odot$                                 | <b>IMS</b> paket        |
| Jednostavan sertifikat             | $\sqrt{\phantom{a}}$ Test                                                         | E<br>Knjiga             |
| $F$ Lekcija<br>$\bigcirc$          | Upitnik<br>学<br>$\circ$                                                           | Lightbox galerija slika |
| 17 Organizer<br>$\circ$            | (Questionnaire)                                                                   |                         |
| Pričaonica<br>$\circ$              | Upitnik (Survey)<br>$\circ$                                                       | Natpis                  |
| $\circledcirc$<br><b>Prisustvo</b> | <b>Signal</b> Wiki<br>$\circ$                                                     | h<br>Stranica           |
| <b>C</b> Radionica                 | Zadatak                                                                           | URL adresa              |

*Slika 14. Raspoložive aktivnosti i resursi*

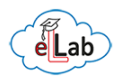

Kada odaberete opciju dodavanja aktivnosti i resursa, otvoriće Vam se tabela sa raspoloživim aktivnostima i resursima (Slika 14). Označavanjem bilo kojeg od ponuđenih, sa desne strane će Vam se pojaviti objašnjenje datog modula. U nastavku su dati kratki opisi najčešće korišćenih aktivnosti ili resursa.

#### **Aktivnosti**

#### **Forum**

Modul forum [\(4.5\)](#page-15-2) omogućava učesnicima da vode asinhrone diskusije tj, da diskutuju na različite teme u dužem vremenskom periodu. Postoji nekoliko tipova foruma koji se mogu izabrati, kao što su standardni forumu gde svako može da započne novu diskusiju u bilo kom trenutku; forum gde svaki student može da pokrene samo jednu diskusiju, ili forum 'Pitanje i odgovor' gde studenti moraju prvo da postave svoj odgovor pre nego što bude u mogućnosti da vide odgovore drugih studenata. Predavač može da dozvoli studentima da uz svoje poruke dostavljaju datoteke u prilogu. Priložene datoteke se prikazuju unutar same poruke.

#### **Izbor**

Modul aktivnosti izbor omogućava predavaču da postavi pitanje i ponudi studentima izbor između više mogućih odgovora. Rezultati izbora mogu biti objavljeni nakon što studenti daju svoje odgovore ili nakon određenog datuma, a mogu ostati i neobjavljeni. Takođe, rezultati mogu objavljeni sa imenima studenata ili anonimno.

Izbor može da se koristi: kao brza anketa kako bi se podstaklo razmišljanje o nekoj temi, za brzo testiranje studenata da bi se videlo koliko su dobro razumeli određeno gradivo ili da bi se studentima olakšalo donošenje odluka, npr. omogućava glasanje studenata o daljem toku kursa, izboru tema za seminarski rad, itd.

#### **Lekcija**

Modul lekcija omogućava nastavniku da prezentuje sadržaj i/ili praktične aktivnosti na interesantan i fleksibilan način. Nastavnik može da koristi lekciju kako bi kreirao linearni niz stranica sa sadržajem ili instrukcije koje nude različite putanje ili opcije za studenta. U oba slučaja nastavnici mogu da povećaju angažman studenata i da obezbede razumevanje gradiva, tako što će na kraju stranice dodati različite tipove pitanja, uključujući višestruki izbor, sparivanje, kratak odgovor, itd. Zavisno od izabranog odgovora, kao i od toga kako je nastavnik organizovao lekciju, studenti mogu da napreduju na sledeću stranicu, budu vraćeni na prethodnu ili preusmereni na neku drugu stranicu lekcije. Lekcije mogu da se ocenjuju, a ocene upisuju u knjigu ocena.

Lekcija može da se koristi: za samostalno učenje novih sadržaja, za scenarija ili simulacije/vežbe donošenje odluka, za ispravku naučenog gradiva, sa različitim setovima pitanja u zavisnosti od odgovora datih na početna pitanja.

#### **Pričaonica**

Pričaonica omogućava učesnicima da vode sinhrone tekstualne diskusije u realnom vremenu.

Pričaonica može biti jednokratna aktivnost ili se može ponavljati u isto vreme svakoga dana ili svake nedelje. Sesije u pričaonici se čuvaju i mogu biti dostupne svakome da ih pogleda, ili ograničene na one korisnike koji imaju mogućnost da vide zapise sesija.

Pričanica je naročito korisna za rad u grupi, kada članovi grupe nemaju prilike da se sretnu uživo, kao na primer: regularni susreti studenata koji učestvuju na onlajn kursu, kako bi im se omogućili da svoja svoja iskustva podele sa drugima koji su učesnici istog kursa ali žive u različitim mestima, studenti koji su iz bilo kog razloga sprečeni da prisustvuju konvencionalnoj nastavi, pričaonica omogućava da razgovaraju sa svojim nastavnicima i na taj način ne zaostaju

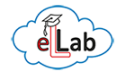

sa gradivom, sesija pitanja i odgovora sa pozvanim predavačem koji živi u drugom mestu, kao pomoć studentima da se pripreme za test gde nastavnik ili drugi studenti mogu da postavljaju primere pitanja sličnih onim koji će studenti imati na testu.

#### **Rečnik**

Rečnik omogućava učesnicima da kreiraju i održavaju liste pojmova i njihovih definicija, ili da sakupljaju i oragnizuju resurse i informacije. Nastavnik može da dozvoli da se uz pojmove u rečniku dodaju datoteke kao prilog. Priložene datoteke se prikazuju unutar definicije pojma. Pojmovi u rečniku mogu da se pretražuju ili pregledaju po azbučnom (abecednom) redosledu ili po kategorijama, datumu ili autoru. Uneti pojmovi mogu biti automatski odobreni za objavljivanje, ili ih nastavnik mora odobriti pre nego što postanu svima vidljivi. Ako je filter za automatsko linkovanje rečnika omogućen, pojmovi će automatski biti povezani gdegod da se unutar kursa pojavljuju reči i/ili fraze iz pojma (ili ključnih reči kojima se pojam dodatno definiše). Nastavnik može da dozvoli komentarisanje pojmova, kao i njihovo ocenjivanje kako od strane nastavika ili asistenta, tako i od strane studenata (vršnjačka evaluacija). Ocene mogu da se sabiraju kako bi se formirala finalna ocena koja se beleži u knjigu ocena.

Rečnici mogu da se koriste na različit načine, kao na primer: kolaborativno kreirana banka ključnih termina, prostor za upoznavanje gde novi studenti dodaju svoja imena i lične podatke, 'korisni saveti' - katalog primera najbolje prakse o praktičnim temama, prostor za deljenje korisnih video klipova, slika ili audio datoteka, katalog činjenica koje treba zapamtiti.

#### **Zadatak**

Modul zadatak pruža mogućnost nastavniku da polaznicima zadaje zadatke, prikuplja njihove radove, ocenjuje ih, kao i da im šalje povratne informacije. Prilikom pregledanja zadataka, nastavnici mogu da ostavljaju komentare, povratne informacije i postavljaju datoteke, kao što su pregledani i obeleženi studentski radovi sa komentarima, zasebni dokumenati sa komentarima ili povratne informacije. Zadaci se ocenjuje brojčanom, ili namenski prilagođenom, skalom za ocenjivanje. Završne ocene se zapisuju u knjigu ocena.

Zadatak može da se koristi tako što će studenti, kao svoj rad, mogu da predaju različite digitalne sadržaje (datoteke), kao što su tekstualni dokumenti, proračunske tabele, slike, prezentacije ili audio i video klipovi. Alternativno, ili kao dodatak prethodnom, zadatak može da traži od studenata da tekst unesu direktno u tekst editor. Zadatak, takođe, može da se koristi kao podsetnik studentima za "stvarni" zadatak koji moraju da urade oflajn, van sajta, a da se pri tome od njih ne zahteva slanje bilo kakvog digitalnog sadržaja. Studenti mogu da predaju rad individualno ili kao članovi grupe. Modul zadatak se najčešće koristi za predaju i ocenjivanje seminarskih radova. Detaljnije o zadacima pročitajte u [delu 6.](#page-22-0)

#### **Test**

Modul test omogućava nastavnicima da dizajniraju testove koji se sastoje od različitih tipova pitanja, uključujući višestruki izbor, sparivanje, kratak odgovor, da-ne pitanja, numerička pitanja itd. Nastavnik može da dozvoli da se test rešava više puta, sa izmešanim redosledom pitanja ili nasumično izabranim pitanjima iz banke, prilikom svakog pokušaja. Takođe, moguće je podesiti vremensko ograničenje za rešavanje testa. Svaki pokušaj se automatski ocenjuje, sa izuzetkom esejskog tipa pitanja, a ocena se beleži u knjigu ocena. Nastavnik može da izabere da li će i kada studentima biti prikazni saveti, povratne informacije i tačni odgovori.

Testovi mogu da se koriste: kao završni ispiti, kao mini testovi nakon što studenti imaju zadatak da pročitaju određeni tekst, ili na kraju neke teme (oblasti), kao priprema za završni ispit, koristeći pitanja sa prethodnih ispita, za pružanje neposrednih povratnih informacija o postignućima, za samostalnu procenu znanja, itd. Detaljnije o testovima pročitajte u [delu 7.](#page-25-0)

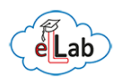

#### **Resursi**

#### **Datoteka**

Modul datoteka omogućava nastavnicima da kao resurse kursa postavljaju različite tipove datoteka. Tamo gde je to moguće, datoteka će biti prikazana unutar interfejsa kursa, na istoj ili novoj stranici/prozoru (zavisi i od vrste internet pregledača koji student koristi), a takođe, u podešavanjima datoteke može se definisati obavezno preuzimanje i otvaranje sa lokalnog diska. Datoteka može biti bilo koja vrsta digitalnog sadržaja, a treba voditi računa o tome da studenti imaju odgovarajući softver na svojim računarima kako bi otvorili datoteku.

Datoteka može da se koristi: da bi se studentima dostavile prezentacije sa časa ili drugi materijal koji treba da nauče u word, pdf, excel formatu, da bi se lakše prosledila pravila polaganja ispita, predaje seminarskog rada, itd.

#### **Direktorijum**

Modul direktorijum (fascikla) omogućava predavačima da prikažu brojne, međusobno logički povezane datoteke unutar jednog direktorijuma. Na taj način, smanjuje se potreba za skrolovanjem naslovne stranice kursa, ili lekcije, tj., da se ona zatrpava brojnim datotekama.

Direktorijum može da se koristi: za skup datoteka o nekoj temi, npr. skup ispitnih radova sa prethodnih ispita, u pdf formatu, ili kolekcija slika koje studenti mogu da koriste u svojim projektima, da bi se predavačima obezbedio zajednički prostor za deljenje datoteka (u ovom slučaju vodite računa da direktorijum bude sakriven od studenata, tj. mogu da ga vide samo nastavnici i asistenti.

#### **Knjiga**

Modul knjiga omogućava nastavniku da kreira resurs (obrazovni materijal) sa većim brojem stranica, u formatu sličnom knjizi, sa poglavljima i potpoglavljima. Knjige mogu da sadrže multimedijalne datoteke, kao i tekst, a korisne su za prikaz dužih odlomaka obrazovnih materijala, koji se mogu podeliti na više odeljaka.

Knjiga može da se koristi: da bi se prikazao obrazovni sadržaj za pojedinačne predmete, kao priručnik (vodič) za studente ili kao reprezentativni portfolio studentskog rada.

#### **Natpis**

Modul natpis omogućava umetanje teksta i multimedijalnih sadržaja na naslovnu stranicu kursa, ili kao podnaslov u okviru lekcije između linkova ka drugim aktivnostima i resursima. Natpisi su veoma fleksibilni i ako se pažljivo koriste mogu da pomognu da se unapredi izgled naslovne stranice kursa i lekcije radi lakšeg snalaženja studenata [\(9\)](#page-37-0).

Natpisi mogu da se koriste: da bi se razdvojio dugačak spisak aktivnosti pomoću podnaslova ili slike, da bi se prikazale umetnute zvučne datoteke i video klipovi, direktno na naslovnoj stranici kursa ili da bi se dodao kratak opis dela lekcije na kursu.

#### **Stranica**

Modul stranica omogućava predavaču da kreira stranicu uz pomoć editora teksta. Stranica može da prikaže tekst, slike, audio i video datoteke, Web linkove, kao i umetni kôd (npr.Google mape). Prednost upotrebe modula stranica u odnosu na modul datoteka je, između ostalog, u tome što je ovaj resurs dostupniji (npr. korisnicima mobilnih uređaja) i lakši je za ažuriranje.

Stranica se može koristiti: za prikazivanje detaljnijih informacija o kursu ili nastavnog plana predmeta, za umetanje nekoliko video ili audio datoteka zajedno sa propratnim tekstualnim objašnjenjem, za dodatne neobavezne materijale, itd.

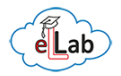

#### **URL adresa**

Modul URL adresa omogućava nastavnicima da kao resurs kursa postave web link. Sve što je na internetu slobodno dostupno, kao što su dokumenti ili slike, može da se poveže i iskoristi u okviru kursa pomoću ovog modula; URL ne mora da bude adresa naslovne stranice nekog sajta, već to može biti i adresa određene veb stranice, koju treba prekopirati u odgovarajuće polje. Osim toga, predavač može da upotrebi birač datoteka i izabere link iz postojećih repozitorijuma, kao što su Flickr, YouTube ili Wikimedia (zavisno od toga koje od repozitorijuma je administrator omogućio za korišćenje na sajtu).

Postoji veliki broj opcija za prikazivanje URL adrese, kao što su umetanje sadržaja drugog sajta u sam kurs ili otvaranje u novom prozoru. Takođe, mogu da se koriste i napredne opcije za prosleđivanje informacija URL adresi (npr. imena studenta), ukoliko je tako nešto potrebno. Imajte u vidu da se URL adrese mogu dodati i u bilo koji drugi tip resursa ili aktivnosti pomoću editora teksta.

## <span id="page-21-0"></span>5.2 Uređivanje aktivnosti i resursa

Dodavanje aktivnosti/resursa se vrši u 5 koraka:

- 1. Izaberite lekciju u koju želite da ubacite aktivnost/resurs i kliknite na *Dodaj aktivnost ili resurs*,
- 2. Izaberite određenu aktivnost ili resurs iz menija, obeležite ga i kliknite na *Dodaj*,
- 3. Dodavanjem aktivnosti ili resursa sa liste platforma vas automatski prebacuje u konfiguracioni prozor izabrane aktivnosti/resursa gde je potrebno da izvršite podešavanja vezana za istu (ubacivanje materijala – teksta, slika, video klipova, podešavanja ograničenja i posebna podešavanja koja su specifična za svaku aktivnost/resurs),
- 4. Izaberite podešavanje o *vidljivosti* aktivnosti/resursa prema studentima,
- 5. Kada je sve podešeno prema vašim zahtevima kliknite *Sačuvaj i prikaži*.

Uređivanje podešavanja aktivnosti/resursa uslovljeno je izborom koji načinite, a grupe podešavanja koje treba da uredite odnose se na opšta podešavanja (ime i opis), izgled (način prikazivanja), ograničenje pristupa (ispunjenjem određenog uslova, pripadanja određenoj grupi), dostupnost (vremenski interval), itd.

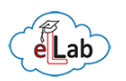

## 6. AKTIVNOST ZADATAK

<span id="page-22-0"></span>Moodle eLLab onlajn platforma za učenje na daljinu sadrži brojne funkcije koje omogućavaju interakciju sa studentima, kao i ocenjivanje njihovog rada. Preciznije rečeno, većina aktivnosti se može konfigurisati tako da podrže potpun uvid u znanje i angažovanje studenata na određenom predmetu.

U okviru platforme postoji više različitih načina za postavljanje zadataka. Vi sami odabirate vrstu zadatka i način na koji ćete da ga vrednujete. Aktivnost Zadatak omogućava nastavnicima da prikupe radove od studenata, da ih pregledaju i da daju povratne informacije, uključujući broj bodova i ocenu. Radovi koje studenti prilažu vidljivi su samo nastavniku. Studenti mogu da predaju bilo koji digitalni sadržaj (datoteke, npr., word dokumente, excel tabele, slike, audio i video snimke, itd). Alternativno, nastavnici mogu da postave zadatak koji podrazumeva direktan unos u za to predviđeno tekstualno polje. Aktivnost Zadatak se najčešće koristi za predaju i ocenu seminarskih radova studenata.

## <span id="page-22-1"></span>6.1 Prednosti upotrebe aktivnosti zadatak

Postoje mnogobrojne prednosti korišćenja aktivnosti *Zadatak*, a neke od najvažnijih su:

- vremenski okvir za otpremanje (predaju) zadataka je mogude ograničiti, odnosno odrediti period tokom kojeg je mogude predati zadatak;
- definisani rokovi za predaju zadataka sprečavaju kašnjenja pri predaji zadataka (nakon isteka roka za predaju zadatka, nije mogude izvršiti otpremanje);
- u određenim slučajevima dozvoljeno je i snimanje zakasnelih zadataka, ali je pri tome nastavnik precizno obavešten o vremenu kašnjenja;
- različiti zadaci mogu biti dati različitim grupama;
- studenti mogu predati rad sa bilo kod mesta;
- mogućnost *brzog ocenjivanja*;
- ocene i bodovi se automatski unose u dnevnik ocena.

## <span id="page-22-2"></span>6.2 Tipovi zadataka

Postoje dve vrste zadataka. Prva i najčešće korišćena vrsta zadatka je postavljanje pojedinačne datoteke, gde Student može da postavi (upload) jednu datoteku, kao što je npr. Word dokument, tabela ili bilo šta digitalno. Višestruki dokumenti mogu biti zipovani i zatim poslati. Nakon što studenti postave svoje dokumente na ovaj način, nastavnik je u mogućnosti da otvori dokument, a zatim da, upotrebom odgovarajudeg Moodle alata, dodeli ocenu i da povratne informacijekomentare na dokument.

Druga vrsta podrazumeva da se od studenta traži da sastavi i uredi tekst koristeći standardne tekst-editor alate. Onlajn tekst zadatak može biti podešen tako da studentima omogućava pregled i menjanje sadržaja ili tako da student ima samo jednu priliku da unese svoj odgovor. Predavači mogu da predate odgovore ocene i daju komentare onlajn bez prethodne potrebe da ih preuzmu (download).

Moodle omogućava da se odrede brojni atributi o datotekama koje studenti treba da predaju, u zavisnosti od vrste datoteke (tekst, slika, video…) Maksimalna predefinisana veličina datoteke koja se može postaviti je 10MB, a ukoliko je za Vaš predmet potrebno više, obratite se Moodle eLLab administratorskom timu.

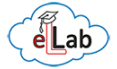

## <span id="page-23-0"></span>6.3 Dodavanje i podešavanje aktivnosti Zadatak

Kako biste dodali aktivnost *Zadatak* u svoj kurs, prvo je potrebno da uključite uređivanje [\(5\)](#page-17-0). Nakon toga, u okviru rezimea ili odgovarajuće lekcije kliknite na *Dodaj aktivnost ili resurs* [\(5.1\)](#page-17-1), a zatim će Vam se otvoriti prozor gde treba da odaberete aktivnost *Zadatak* i da kliknete *Dodaj*. Po dodavanju *Zadatka* potrebno je izvršiti njegovo podešavanje. Prozor za podešavanje *Zadatka* automatski se otvara nakon dodavanja. Opcije za podešavanje *Zadatka* podelićemo u dve logičke celine i to: osnovna (Slika 15) i dodatna podešavanja (Slika 16).

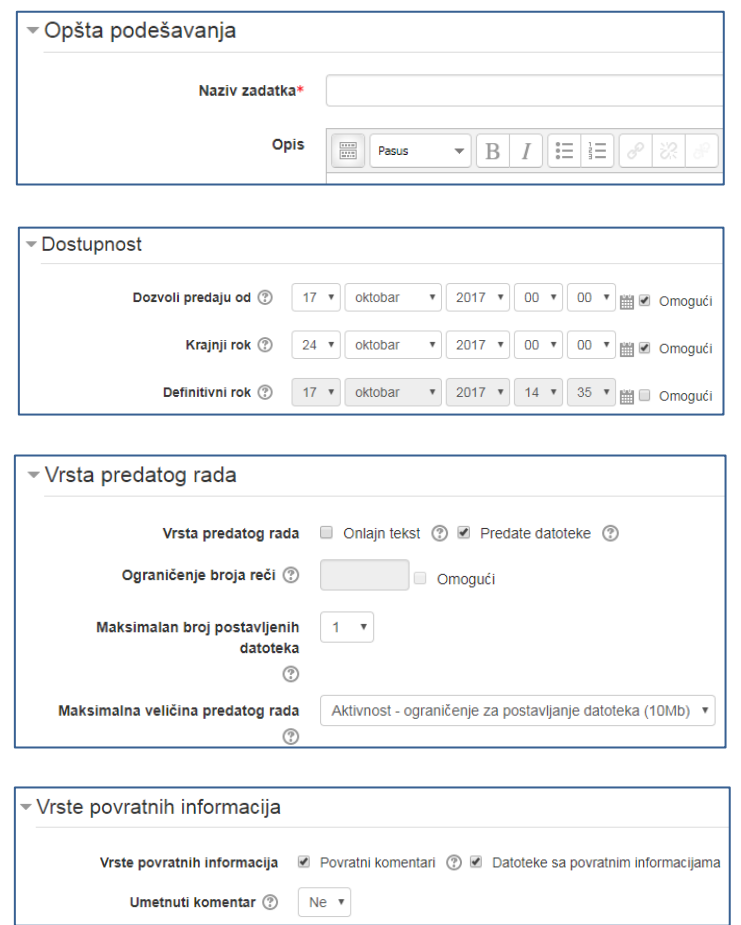

*Slika 15. Opšta podešavanja aktivnosti Zadatak*

Pri uređivanju osnovnih podešavanja Zadataka, potrebno je da unesete sledede informacije:

Opšta podešavanja – u ovom delu podešavanja, potrebno je da unesete naziv i opis zadatka. Prikazivanje opisa na stranici kursa je moguće, ali nije obavezno. Dostupnost – pri podešavanjima dostupnosti, određujete početni i krajnji rok za predaju rada, sa mogućnošću dodavanja produženja vremena za predaju rada (definitivni rok), a može se definisati manji broj bodova za predaju rada nakon krajnjeg roka, a pre isteka definitivnog roka. Vrsta predatog rada – pri određivanju vrste rada koju želite da postavite, automatski je generisan izbor, te se odlučujete za jednu od dve moguće vrste. Najčešće se koristi opcija za predaju datoteke u slučajevima kada studenti predaju seminarske radove preko Moodle eLLab platforme. Vrste povratnih informacija – po podrazumevanim podešavanjima samo opcija sa povratnim komentarima je aktivirana. Preporuka je da aktivirate i opciju Datoteke sa povratnim informacijama, jer Vam ona pruža mogućnost da npr. pregledate seminarski rad studenta, u taj rad unesete komentare i izmene, i vratite studentu koji onda može da preuzme datoteku i pročita Vaše izmene.

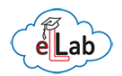

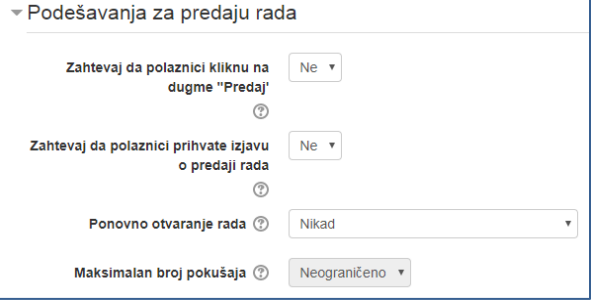

## ▼ Podešavanja za grupnu predaju rada

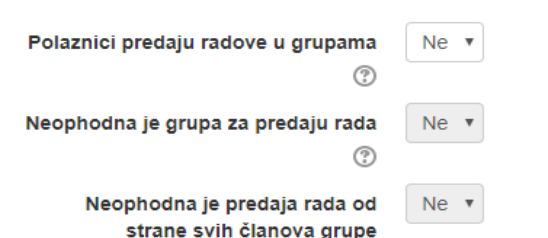

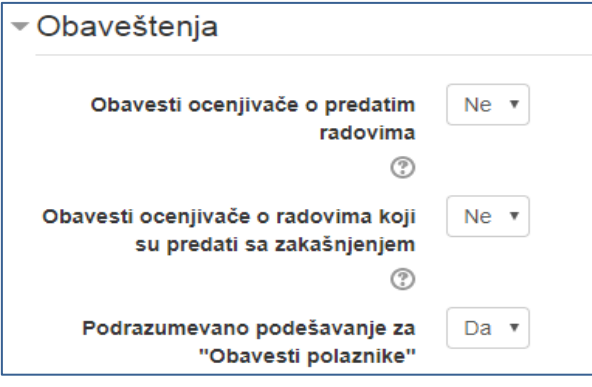

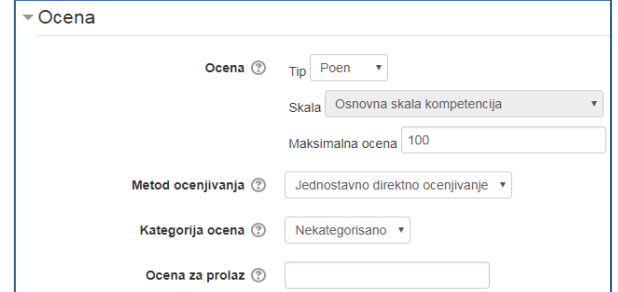

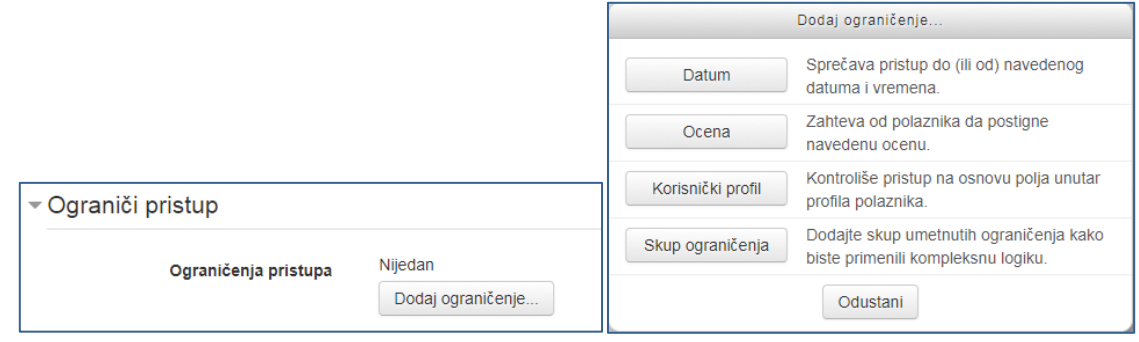

*Slika 16. Opšta podešavanja aktivnosti Zadatak*

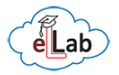

## 7. AKTIVNOST TEST

<span id="page-25-0"></span>Modul aktivnosti *Test* omogućava nastavnicima da dizajniraju testove koji se sastoje od različitih tipova pitanja, uključujući višestruki izbor, sparivanje, kratak odgovor, numerička pitanja, da-ne pitanja, tačno-netačno pitanja... Nastavnik može da dozvoli da se test rešava više puta, sa izmešanim redosledom pitanja, izmešanim redosledom ponuđenih odgovora u okviru istog pitanja ili nasumično prilikom svakog pokušaja izabranim pitanjima iz banke. Takođe, moguće je i podesiti vremensko ograničenje za rešavanje testa kao i spisak IP adresa sa kojih je moguće raditi test (opcija korisna kada se test radi na vežbama u učionici). Svaki pokušaj automatski se ocenjuje, sa izuzetkom esejskog tipa pitanja, a ocene i osvojeni bodovi se beleže u dnevnik ocena. Nastavnik može da izabere da li će i kada studentima biti prikazani saveti, povratne informacije i tačni odgovori.

Testovi mogu da se koriste:

- kao završni ispiti.
- kao mini testovi nakon što studenti imaju zadatak da pročitaju određeni tekst ili na kraju neke teme, oblasti ili lekcije,
- kao priprema za završni ispit, koristeći pitanja sa prethodnih testiranja znanja,
- za pružanje neposrednih povratnih informacija o postignućima i
- za samostalnu procenu znanja.

## <span id="page-25-1"></span>7.1 Unos pitanja u banku pitanja

U bloku [Administracija](#page-11-3) se nalazi Banka pitanja (Slika 17), klikom na *Banku pitanja* otvaraju se sledeće opcije:

- Pitanja
- Kategorije
- Uvoz
- Izvoz

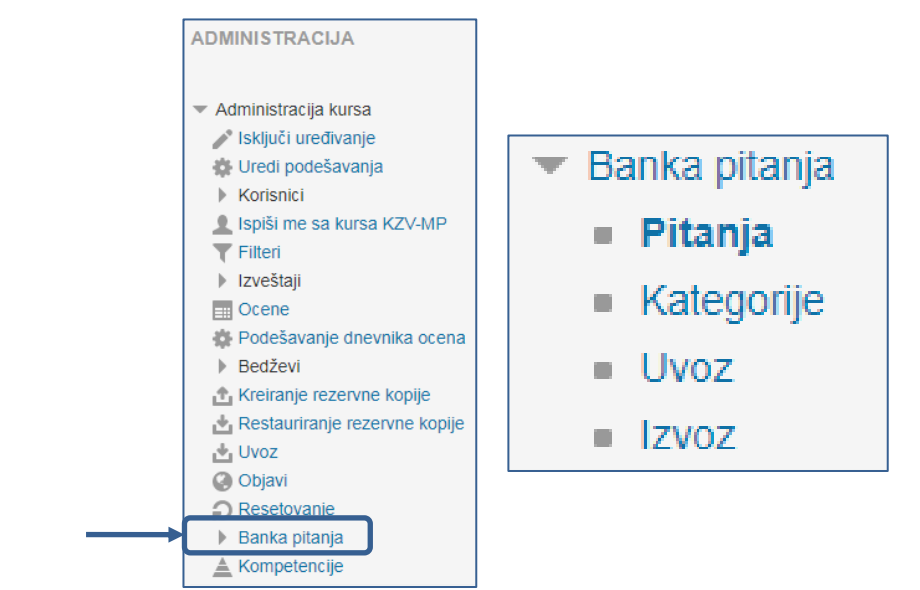

*Slika 17. Banka pitanja za testove*

Prva opcija koju treba aktivirati je unos pitanja klikom na dugme *Pitanja*. Odabir opcije Kreiraj novo pitanje, otvara Vam prozor u kome birate tip pitanja, određujete broj poena koje pitanje nosi i unosite tačne i netačne odgovore kao i povratne informacije koje zavise od odgovora studenata. Nakon unosa željenog broja pitanja, u mogućnosti ste da kreirate test.

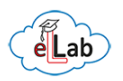

## <span id="page-26-0"></span>7.2 Tipovi pitanja

Kada odabirate vrstu pitanja koje želite da dodate (Slika 18), selektovanjem određenog tipa pitanja sa desne strane će Vam se otvoriti pojašnjenje šta dati tip pitanja podrazumeva (isto kao i pri dodavanju aktivnosti i resursa).

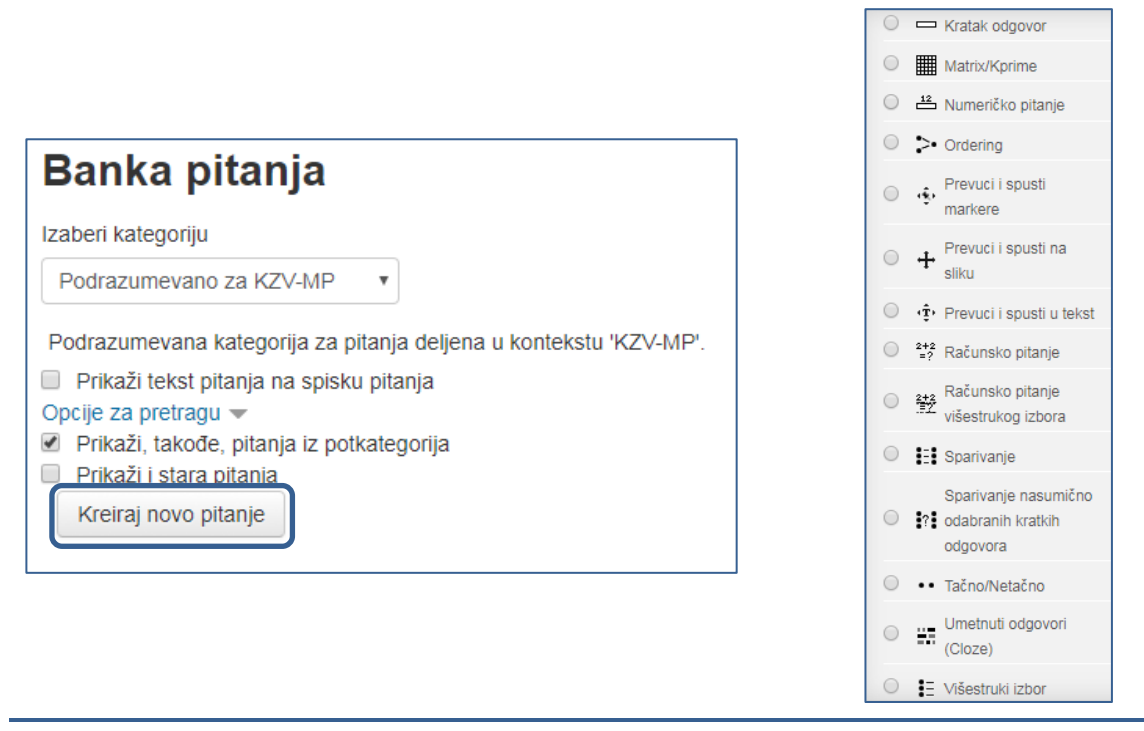

*Slika 18. Tipovi pitanja*

Postoji ukupno 19 tipova pitanja koje možete da odaberete, a u nastavku su kratko pojašnjeni najčešće korišćeni tipovi.

#### **Esej**

Kod ovog tipa pitanja studentima se omogućava da daju odgovor od nekoliko rečenica ili pasusa. Ovakav odgovor mora biti ocenjen ručno.

#### **Kratak odgovor**

Dopušta odgovor od jedne ili nekoliko reči. Morate ponuditi najmanje jedan mogući odgovor. Odgovori koji se ne popune neće se koristiti. "\*" se može koristiti kao džoker znak koji zamenjuje bilo koji niz karaktera. Prvi odgovor koji se poklopi sa datim koristiće se za određivanje rezultata i povratnih informacija. Odgovor se ocenjuje upoređivanjem sa različtim modelima odgovora koji mogu sadržati džoker znake.

#### **Računsko pitanje višestrukog izbora**

Računska pitanja višestrukog izbora su pitanja kod kojih se u odgovore mogu uključiti rezultati forumula iz numeričkih vrednosti koje se nasumično biraju iz skupa podataka kada započne rešavanje testa.

#### **Sparivanje**

Na svako od potpitanja mora biti odabran odgovor sa liste mogućih odgovora. Morate da ponudite najmanje dva pitanja i tri odgovora. Možete da ponudite i dodatne pogrešne odgovore tako što ćete dati odgovor, a odgovarajuće polje za pitanje ostaviti prazno. Prazna polja za pitanja odnosno odgovore biće ignorisana.

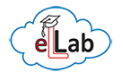

#### **Tačno – Netačno**

Tip pitanja Tačno-Netačno je obrazac pitanja *Višestruki izbor* samo sa dva moguća odgovora.

#### **Umetnuti odgovori**

Pitanja ovog tipa su vrlo fleksibilna, ali jedino mogu biti kreirana unošenjem teksta sa specijalnim kodom pomoću koga se kreiraju pitanja tipa *Višestruki izbor*, *Kratki odgovor* kao i *Numerička pitanja*.

#### **Višestruki izbor**

Kod ovog tipa pitanja dozvoljava se izbor jednog ili više odgovora sa predefinisane liste.

Kada dodajete pitanja u banku pitanja potrebno je voditi računa o tome da se pitanja jasno označavaju jer pri kreiranju testa odabirate pitanja na osnovu oznake i naziva (ne možete videti ceo tekst pitanja). Mogućnost da pitanja razvrstavate po kategorijama je takođe vrlo korisna opcija, jer u svom kursu možete definisati kategorije po lekcijama i lako se orijentisati pri kreiranju parcijalnog ili celokupnog testiranja znanja studenata.

## <span id="page-27-0"></span>7.3 Dodavanje i podešavanje aktivnosti Test

Kako biste dodali aktivnost *Test* u svoj kurs, prvo je potrebno da uključite uređivanje ([5\)](#page-17-0). Nakon toga, u okviru rezimea ili odgovarajuće lekcije kliknite na *Dodaj aktivnost ili resurs* [\(5.1\)](#page-17-1), a zatim će Vam se otvoriti prozor gde treba da odaberete aktivnost *Test* i da kliknete *Dodaj*. Po dodavanju *Testa* potrebno je izvršiti njegovo podešavanje (Slika 19). Prozor za podešavanje *Testa* automatski se otvara nakon dodavanja. Prvo morate podesiti parametre Testa, a zatim odabrati pitanja koja će biti u Testu.

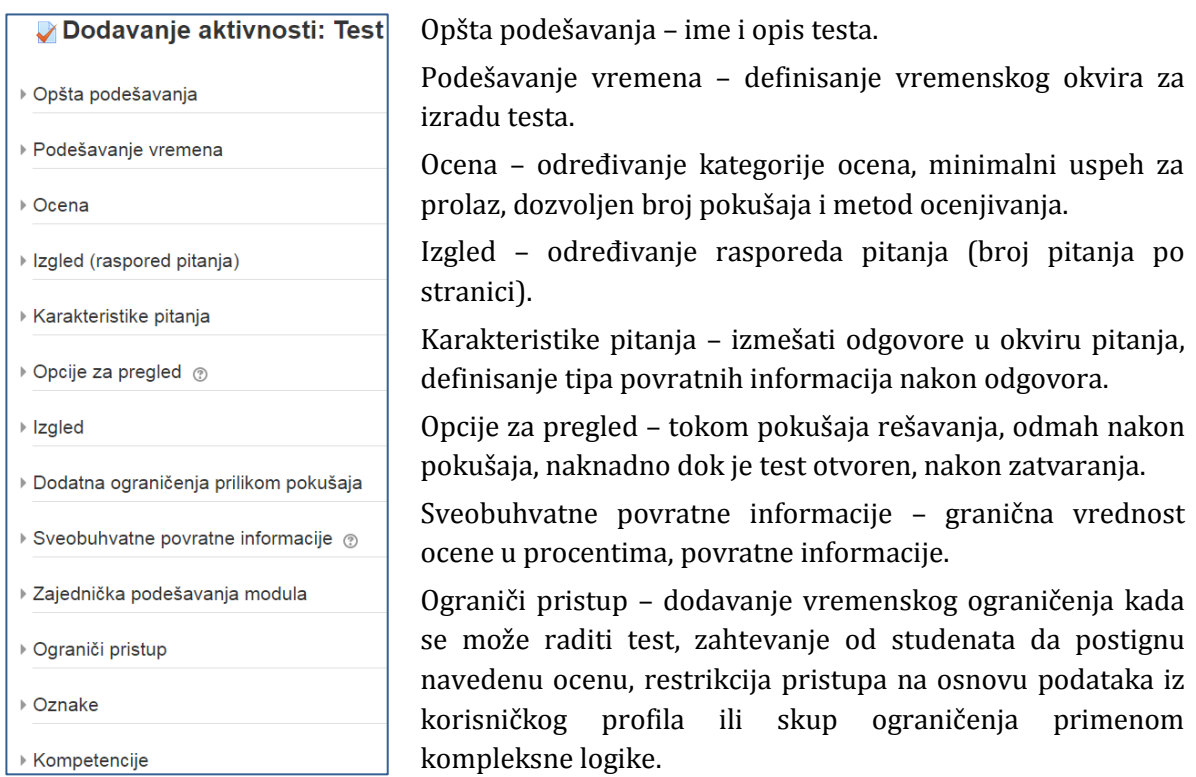

*Slika 19. Podešavanja aktivnosti Test*

Svakom pitanju ili celokupnom testu mogu se dodeliti poeni koje nose, moguće je uvesti negativne poene za netačne odgovore, a svi osvojeni bodovi i ocene automatski se unose u dnevnik ocena.

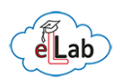

## 8. DNEVNIK OCENA

<span id="page-28-0"></span>Moodle sadrži nekoliko funkcija koje omogućavaju onlajn procenu, tj. većina aktivnosti se može konfigurisati tako da u potpunosti podržavaju procenu i ocenjivanje. Administrativni alat u okviru kojeg je sumirano sve što su studenti postigli na određenom kursu kroz aktivnosti za koje ste odredili da nose bodove je *Dnevnik ocena*.

Dnevnik ocena objedinjuje studentske ocene za razne zadatke i testove i omogućava brojne vrste agregacija i produkciju izveštaja u nekoliko formata, uključujući dva formata za tabelarne proračune.

Dnevnik ocena se može koristiti kao alat za pristup procenjivanju zadataka. Ako zadatak nije jedan od standardnih tipova, bolje rešenje predstavlja otvaranje tog zadatka pristupom njegove glavne strane i vršenje procesa ocenjivanja preko iste. Dnevnik ocena može u takvim slučajevima da postane izuzetno kompleksan i čak može da dođe do greške prilikom ocenjivanja zadatka.

## <span id="page-28-1"></span>8.1 Upotreba Dnevnika ocena

Dnevnik ocena je dostupan studentima i nastavnici u [Administrativnom bloku,](#page-11-3) uz razliku u mogućnostima manipulacije pregleda. Nastavnici (ocenjivači) imaju sve mogućnosti podešavanja i administriranja dnevnika ocena (Slika 20) za sve studente na svom kursu, dok studenti imaju mogućnost pregleda samo svojih ocena za odgovarajući kurs.

| <b>ADMINISTRACIJA</b>      | Podešavanja<br>$\overline{\phantom{a}}$                        |
|----------------------------|----------------------------------------------------------------|
| Administracija ocena       | Podešavanje dnevnika ocena                                     |
| Izveštaj ocenjivača        | Podešavanje ocena kursa<br>12 Podešavanja: Izveštaj ocenjivača |
| Izmene ocene               | Uvoz<br>ь                                                      |
| Izveštaj o ishodima učenja | <b>Izvoz</b>                                                   |
| Pojedinačni prikaz         | <b>卷 Slova</b>                                                 |
| Izveštaj o korisniku       | Skale za ocenjivanje                                           |

*Slika 20. Administrativne opcije za podešavanje i pregled Dnevika ocena*

Izveštaj ocenjivača – izveštavanje koje uključuje izveštaj ocenjivača sa dva načina upotrebe: za pregled i za unos/prepravke.

Izmene ocene, Izveštaj o ishodina učenja, Pojedinačni prikaz, Izveštaj o korisniku – delovi vezani za izmene ocena, a može da se koristi kao alternativa za izveštaj ocenjivača sa uključenim uređivanjem.

Podešavanja – odeljak za podešavanje dnevnika ocena kroz dodavanje kategorija i stavki za ocenjivanje.

Uvoz – omogućava uvoz dnevnika ocena iz unapred predefinisane tabele u .csv formatu.

Izvoz – omogućava izvoz dnevnika ocena u excel (.xlsx) formatu.

Slova – definisanje i podešavanje slovnih opisa ocena (retko korišćena opcija).

Skale za ocenjivanje – podešavanje i manipulisanje skalama za ocenjivanje.

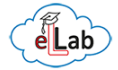

Osnovni izgled dnevnika ocena (Slike 21 i 22) predstavlja izveštaj ocenjivača i do njega se dolazi klikom na segment *Ocene* u Administrativnom bloku.

| Izveštaj ocenjivača                                                                                                    | $\overline{\phantom{a}}$ |                                     |                      |                |                                                                                                    |       |  |
|----------------------------------------------------------------------------------------------------|--------------------------|-------------------------------------|----------------------|----------------|----------------------------------------------------------------------------------------------------|-------|--|
| Izveštaj ocenjivača                                                                                                    |                          |                                     |                      |                |                                                                                                    |       |  |
| Svi učesnici: 6/6                                                                                                    |                          |                                     |                      |                |                                                                                                    |       |  |
| $Ime$ :<br>Sve A B C Č Ć D DŽ Đ E F G H I J K L LJ M N NJ O P Q R S Š T U V W X Y Z Ž<br>Prezime:<br>Sve ABCČĆDDŽĐEF GHIJKLLJMNNJ OPQRSŠTUVWXYZŽ |                          |                                     |                      |                |                                                                                                    |       |  |
|                                                                                                    |                          |                                     |                      | Beta test kurs |                                                                                                    |       |  |
| Prezime $-$ Ime                                                                                                    |                          | Identifikacioni broj Adresa e-pošte |                      |                | Telefon $\sqrt{\ }$ test 10 $\div$ $\sqrt{\ }$ Testiranje Matrice $\div$ $\sqrt{\ }$ Beta2 $\div$ $\sqrt{\ }$ Ukupno za kurs $\div$ $\angle$ |       |  |
| eLLab Administrator                                                                                                    | 日戸                       |                                     | ellab@uns.ac.rs      | $-0$           | $-0$                                                                                                    | $-0$  |  |
| Maintenance Checker                                                                                                    | $\Box$                   |                                     | Maintenance@mail.com | $-o$           | $-Q$                                                                                                    | $-Q$  |  |
| Novi el Lab Korisnik                                                                                                    | $\Box$                   |                                     | korisnik@mail.com    | $-0$           | $-0$                                                                                                    | $-Q$  |  |
| eLLab Supervisor                                                                                                    | 囲ぎ                       |                                     | ellabzunke@gmail.com | $-0$           | $-0$                                                                                                    | $-0$  |  |
| Praksa Svi                                                                                                    | $\Box$                   |                                     | praksasvi@mail.com   | $-0$           | $-0$                                                                                                    | $-0$  |  |
| Igor Test Nalog                                                                                                    | $\Box$                   |                                     | zunke82@gmail.com    | $-0$           | $-Q$                                                                                                    | $-Q1$ |  |
|                                                                                                    |                          |                                     |                      |                |                                                                                                    |       |  |

*Slika 21. Izvešaj ocenjivača u okviru Dnevnika ocena (bez opcije uređivanja)*

| Izveštaj ocenjivača                                                                                                 |        |                                     |                      |          |                     |                                                                                         |      |   |
|----------------------------------------------------------------------------------------------------|--------|-------------------------------------|----------------------|----------|---------------------|-----------------------------------------------------------------------------------------|------|---|
| Svi učesnici: 6/6                                                                                                   |        |                                     |                      |          |                     |                                                                                         |      |   |
| $Ime$ :<br>Sve ABCČĆDDŽĐEF GHIJKLLJMNNJ OPQRSŠTUVWXYZŽ<br>Prezime:<br>Sve ABCČĆDDŽĐEF GHIJKLL  MNN  OPQRSŠTUV WXYZŽ |        |                                     |                      |          |                     |                                                                                         |      |   |
|                                                                                                    |        |                                     |                      |          | Beta test kurs<br>森 |                                                                                         |      |   |
| Prezime $-$ Ime                                                                                                    |        | Identifikacioni broj Adresa e-pošte |                      |          |                     | Telefon V test 10 = 2 V Testiranje Matrice ⇒ 2 V Beta2 = 2 $\bar{X}$ Ukupno za kurs = 2 |      |   |
|                                                                                                    |        |                                     |                      | Kontrole | 器                   | 盎                                                                                       | 春    |   |
| Ā.<br>eLLab Administrator                                                                                           | $\Box$ |                                     | ellab@uns.ac.rs      |          | * Q                 | ÷ Q                                                                                     | * Q  | 盎 |
| Maintenance Checker                                                                                                 | 田戸     |                                     | Maintenance@mail.com |          | ☆ Q                 | ÷ Q                                                                                     | 台口   |   |
| Novi eLLab Korisnik                                                                                                 | $\Box$ |                                     | korisnik@mail.com    |          | ÷ Q                 | ÷ Q                                                                                     | ※ Q  |   |
| 甜<br>eLLab Supervisor                                                                                               | 日戸     |                                     | ellabzunke@gmail.com |          | 容Q                  | ⊕ Q                                                                                     | ុះ Q | 烧 |
| Praksa Svi                                                                                                    | $\Box$ |                                     | praksasvi@mail.com   |          | 容 Q                 | ※ Q                                                                                     | 当Q   | 盎 |
| Igor Test Nalog                                                                                                    | 国ど     |                                     | zunke82@gmail.com    |          | $\Leftrightarrow$ Q | $\Leftrightarrow$ Q                                                                     | ÷ Q  |   |
|                                                                                                    |        |                                     | Sveukupan prosek     |          |                     |                                                                                         |      |   |

*Slika 22. Izvešaj ocenjivača u okviru Dnevnika ocena (sa opcijom uređivanja)*

## <span id="page-29-0"></span>8.2 Izmene ocene, izveštaji i prikazi

Jednostavnim izborom korisnika i stavke za ocenjivanje može se izvršiti promena vrednosti ocena (Slika 23). Ovaj sistem se koristi u slučaju kada ne želite da koristite *Izveštaj ocenjivača sa opcijom za uređivanje* koja je prvobitna opcija koju bi trebalo koristiti i preporučena je od strane eLLab administratorskog tima. Sve stavke koje želite da se nađu u dnevniku ocena mogu biti podešene tako da nose određeni procenat uticaja na konačnu ocenu. Preporuka je da sve ocenjivane kategorije podesite tako da im pripada jasno definisan broj poena, a pri ponderisanju odredite koliko stavka utiče na konačnu ocenu. Na primer, maksimalni broj bodova za seminarski rad je 100, a utiče na konačnu ocenu sa 30%, odnosno kako je to navedeno u Silabusu.

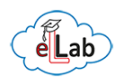

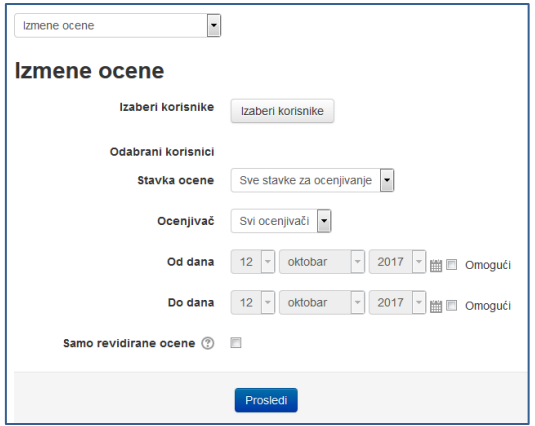

*Slika 23. Izmene ocena – Dnevnik ocena*

**Izveštaj o ishodima učenja** je tip izveštaja koji prati ishode učenja ukoliko je data opcija uključena na kursu i ako postoji potreba za segmentiranim učenjem. Takođe, ishode i tokove učenja je znatno lakše pratiti instaliranjem dodatnih Moodle dodataka sa specifičnim podešavanjima za navedene vrste izveštaja. Ukoliko dobro konfigurišete dnevnik ocena, praćenje ishoda učenja na ovaj način Vam neće biti neophodno.

**Izveštaj o svim kursevima** je izveštaj koji prikazuje sve kurseve na koje je student upisan. To znači da studenti jasno mogu da pregledaju svoje ocene na jedinstvenoj listi (Slika 24).

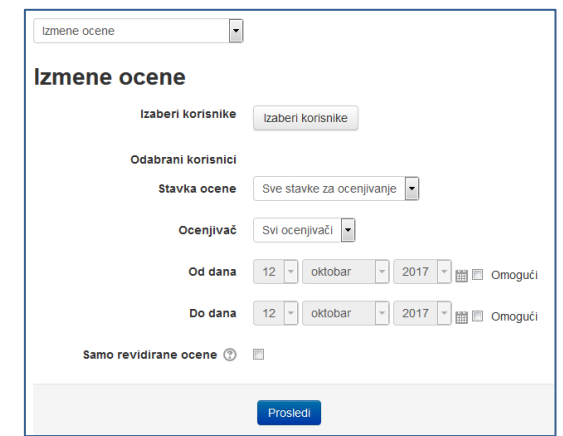

*Slika 24. Lista sa opcijom za pregled učinka po kursevima*

**Pojedinačni izveštaj** je izveštaj koji omogućava izbor polaznika kursa ili izbor određene stavke za ocenjivanje (Slika 25). Nakon selektovanja polaznika iz padajućeg menija prikazuje se personalizovani dnevnik ocena po stavkama za izabranog polaznika u kojem je moguće vršiti korekcije i upis ocena (Slika 26).

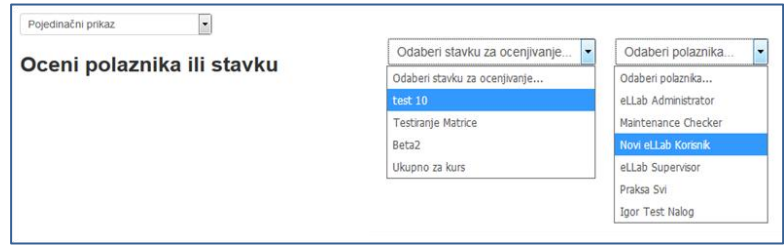

*Slika 25. Izbor pojedinačnog prikaza, stavke za ocenjivanje i polaznika*

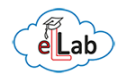

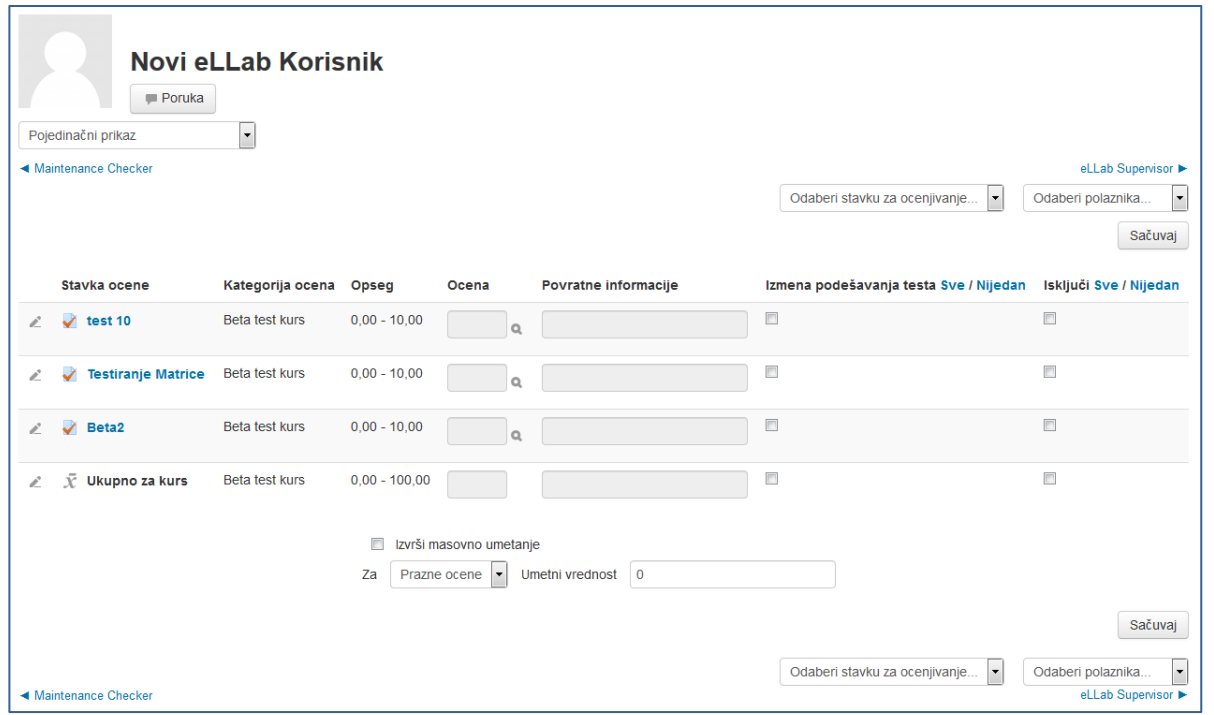

#### *Slika 26. Izbor stavki za ocenjivanje nakon selektovanog korisnika*

Izborom stavke za ocenjivanje vrši se prikaz zadate stavke kod svih polaznika u vidu uprošćenog izveštaja ocenjivača sa mogućnošću korekcija i unosa ocena drugačijih od onih koje je sistem automatski evidentirao nakog izrade određene aktivnosti predviđene za ocenjivanje.

|                |                                    |                |                                         |                                                                    |        | Odaberi stavku za ocenjivanje<br>$\blacktriangledown$     | Testiranje Matrice ▶<br>$\overline{\phantom{a}}$<br>Odaberi polaznika<br>Sačuvaj |
|----------------|------------------------------------|----------------|-----------------------------------------|--------------------------------------------------------------------|--------|-----------------------------------------------------------|----------------------------------------------------------------------------------|
|                | Ime (Alternativno ime) Prezime     | Opseg          | Ocena                                   | Povratne informacije                                               |        | Izmena podešavanja testa Sve / Nijedan                    | Isključi Sve / Nijedan                                                           |
| $\mathbb{Z}^2$ | $\lambda$ .<br>eLLab Administrator | $0,00 - 10,00$ | $\alpha$                                |                                                                    | $\Box$ |                                                           | $\Box$                                                                           |
| L              | <b>Maintenance Checker</b>         | $0,00 - 10,00$ | Q                                       |                                                                    | $\Box$ |                                                           | $\Box$                                                                           |
| Ł              | Novi eLLab Korisnik                | $0,00 - 10,00$ | $\Omega$                                |                                                                    | $\Box$ |                                                           | $\Box$                                                                           |
| L              | ă<br>eLLab Supervisor              | $0,00 - 10,00$ | $\alpha$                                |                                                                    | $\Box$ |                                                           | $\Box$                                                                           |
| $\mathbb{Z}$   | <b>Praksa Svi</b>                  | $0,00 - 10,00$ | $\Omega$                                |                                                                    | $\Box$ |                                                           | $\Box$                                                                           |
| L              | <b>Igor Test Nalog</b>             | $0,00 - 10,00$ | $\alpha$                                |                                                                    | $\Box$ |                                                           | $\Box$                                                                           |
|                |                                    | $\Box$<br>Za   | Izvrši masovno umetanje<br>Prazne ocene | Umetni vrednost<br>$\overline{\mathbf{0}}$<br>$\blacktriangledown$ |        |                                                           | Sačuvaj                                                                          |
|                |                                    |                |                                         |                                                                    |        | $\overline{\phantom{a}}$<br>Odaberi stavku za ocenjivanje | $\overline{\phantom{a}}$<br>Odaberi polaznika<br>Testiranje Matrice ▶            |

*Slika 27. Pregled po korisnicima nakon odabrane stavke za ocenjivanje*

Izveštaj o korisniku predstavlja personalizovani detaljni izveštaj o učinku odabranog korisnika za dati kurs (Slika 28).

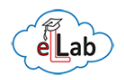

| Novi eLLab Korisnik<br>$\blacksquare$ Poruka<br>$\overline{\phantom{a}}$<br>Izveštaj o korisniku |                          |       |           |                          |                      | Izaberi sve ili nijednog korisnika Novi eLLab Korisnik<br>$\blacktriangledown$                   |
|--------------------------------------------------------------------------------------------------|--------------------------|-------|-----------|--------------------------|----------------------|--------------------------------------------------------------------------------------------------|
| Stavka ocene                                                                                     | Izračunati ponder        | Ocena | Opseg     | <b>Procenat</b>          | Povratne informacije | Pogledaj izveštaj kao<br>korisnik<br>$\overline{\phantom{a}}$<br>Doprinos ukupnoj oceni na kursu |
| <b>Beta test kurs</b>                                                                            |                          |       |           |                          |                      |                                                                                                  |
| $\sqrt{\phantom{0}}$ test 10                                                                     | ٠                        | ×.    | $0 - 10$  | $\sim$                   |                      | ٠                                                                                                |
| Testiranje Matrice                                                                               | $\overline{\phantom{a}}$ | ÷     | $0 - 10$  | $\overline{\phantom{a}}$ |                      | ٠                                                                                                |
| $\sqrt{\phantom{0}}$ Beta2                                                                       | $\sim$                   | ÷     | $0 - 10$  | $\overline{\phantom{a}}$ |                      | $\sim$                                                                                           |
| $\bar{\chi}$ Ukupno za kurs<br>Prosta ponderisana srednja vrednost ocena.                        | $\sim$                   | ÷.    | $0 - 100$ | ۰                        |                      | ٠                                                                                                |

*Slika 28. Izveštaj o korisniku*

## <span id="page-32-0"></span>8.3 Podešavanje Dnevnika ocena

Kada pristupite Ocenama [\(8.1\)](#page-28-1) otvara Vam se prozor sa raznim opcijama među kojima su i opcije za podešavanje *Dnevnika ocena* (Slika 29).

| - Podešavanja                    |
|----------------------------------|
| Podešavanje dnevnika ocena       |
| Podešavanje ocena kursa          |
| Podešavanja: Izveštaj ocenjivača |

*Slika 29. Podešavanje Dnevnika ocena*

U ovom segmentu nastavnici koriste samo prvu opciju - *Podešavanje dnevnika ocena*, preko koje se vrši kategorisanje i ubacivanje stavki za ocenjivanje koje nisu generisane (aktivnosti generišu stavke za ocenjivanje) poput aktivnosti na času i onih aktivnosti koje Moodle ne može automatski da evidentira (po podrazumevanim podešavanjima nisu predviđene za ocenjivanje).

Da bi se u *Dnevnik ocena* ubacile dodatne kategorije i stavke za ocenjivanje, potrebno je da pri podešavanju odaberete opciju *Dodaj kategoriju/Dodaj stavku za ocenjivanje* (Slika 30).

|                                                                        | Maksimalna ocena | Akcije        |
|------------------------------------------------------------------------|------------------|---------------|
| <b>Beta test kurs</b>                                                  | ٠                | Uredi $\star$ |
| $\sim$ $\sqrt{\phantom{0}}$ test 10                                    | 10,00            | Uredi -       |
| S √ Testiranje Matrice                                                 | 10,00            | Uredi -       |
| $\sim$ $\sqrt{\phantom{0} \text{Beta2}}$                               | 10,00            | Uredi $\star$ |
| $\bar{X}$ Ukupno za kurs<br>Prosta ponderisana srednja vrednost ocena. | 100,00           | Uredi $\sim$  |
| Sačuvaj promene                                                        |                  |               |

*Slika 30. Dodavanje kategorije ili stavke za ocenjivanje*

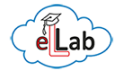

Dodavanjem kategorije i/ili stavke za ocenjivanje potrebno je izvršiti ručni unos pravila za kategoriju/stavku. Prozor za podešavanje je pojednostavljen tako da su podešavanja vrlo pregledna.

Klikom na dugme *Dodaj kategoriju* otvara se prozor u kom se vrši imenovanje kao i detaljno podešavanje nove kategorije za ocenjivanje (Slika 31).

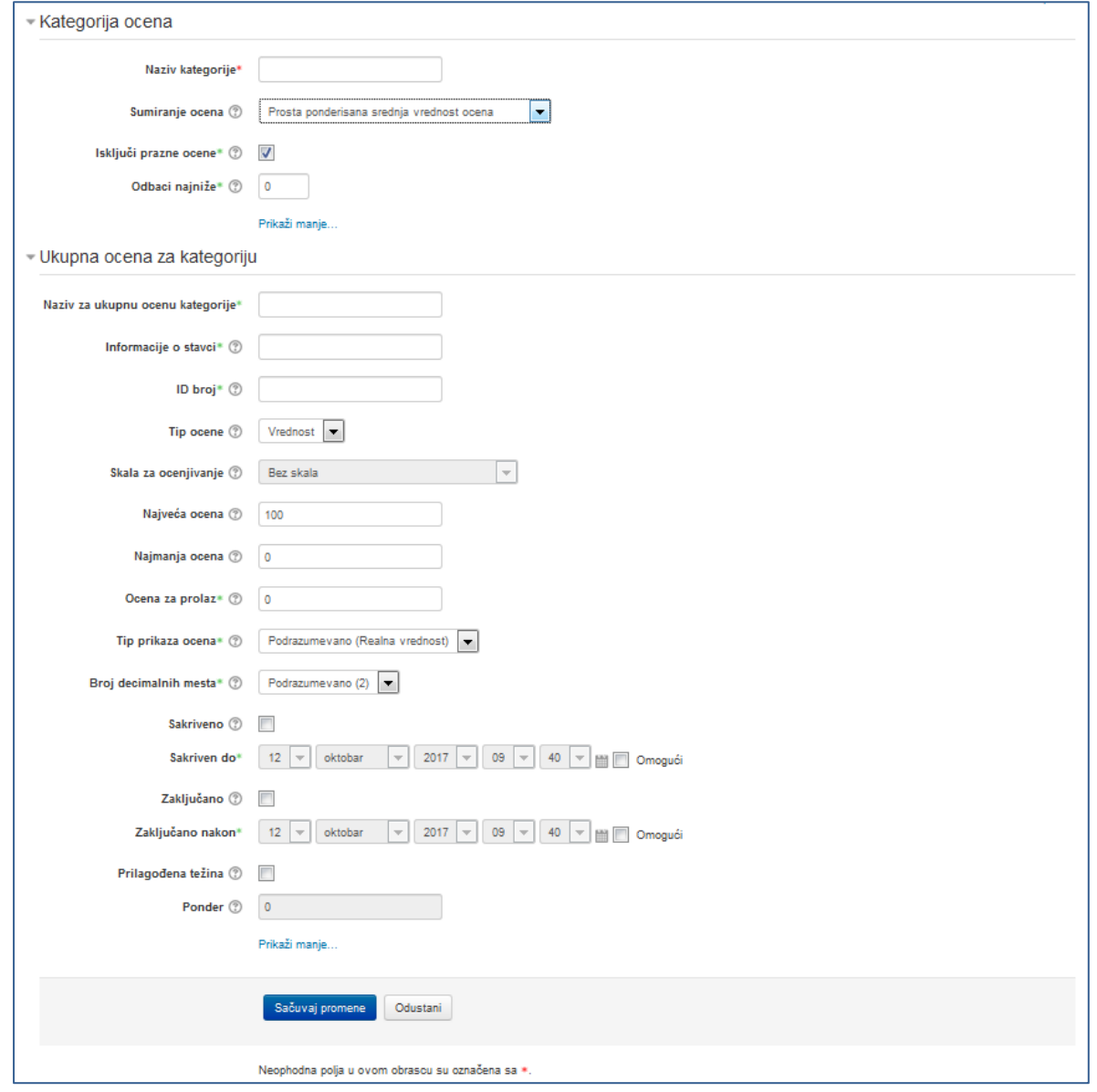

*Slika 31. Podešavanje nove kategorije za ocenjivanje*

Važno je naglasiti da postoji i mogućnost kreiranja podkategorija u okviru kategorije za ocenjivanje koju dodajete. U tom slučaju, je jako bitno dobro izvršiti podešavanja u svakoj od kategorija da ne bi došlo do greške u ukupnoj oceni. Preporuka Moodle stručnjaka je maksimalno dubina od 3 nivoa (glavna kategorija – kategorija kursa, uređene kategorije sa podkategorijama).

Klikom na dugme *Dodaj stavku* u bilo kom od prikaza segmenta *kategorije i stavke* otvara se prozor u kome je potrebno izvršiti imenovanje kao i detaljno podešavanje nove stavke za ocenjivanje (Slika 32).

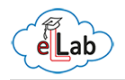

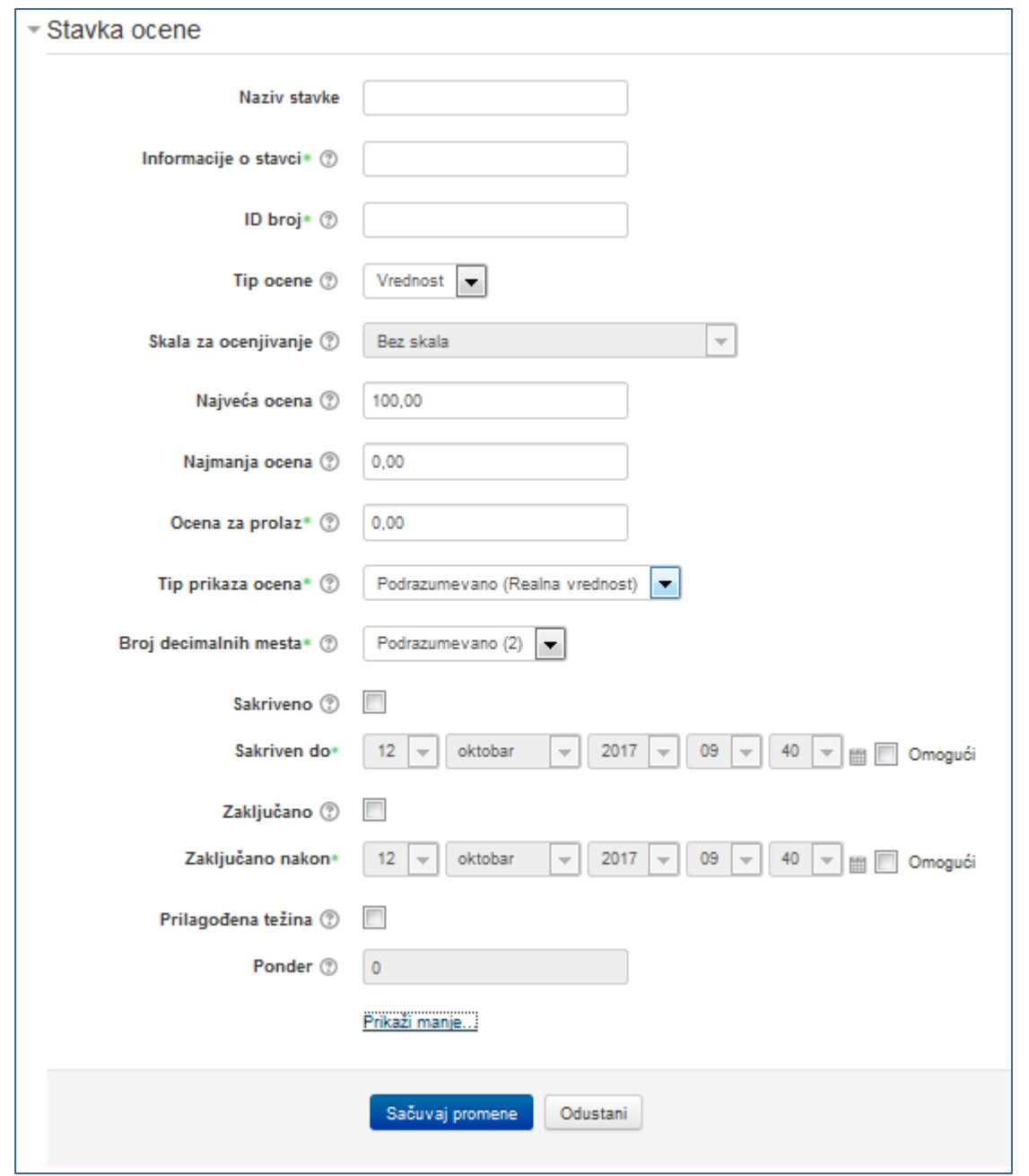

*Slika 32. Podešavanje nove stavke za ocenjivanje*

U opcijama *Podešavanje ocena kursa* i *Podešavanja: Izveštaj ocenjivača* se nalaze podešavanja koja nastavnici ne bi trebalo da menjaju bez konsultacija sa administratorskim timom jer se njihovim promenama može direktno uticati na sam prikaz izveštaja ocenjivača i načina na koji se ocene formiraju.

#### <span id="page-34-0"></span>8.4 Uvoz i izvoz ocena

Uvoz ocena služi za unos dodatnih ocena i promenjene izvežene datoteke. Formati koji se koriste za uvoz dnevnika ocena su CSV, tabelarni prenos i XML, od kojih se češće koristi CSV zbog svoje jednostavnosti i preglednosti. Pristupanje i podešavanje opcija za uvoz ocena prikazano je na Slici 33.

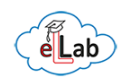

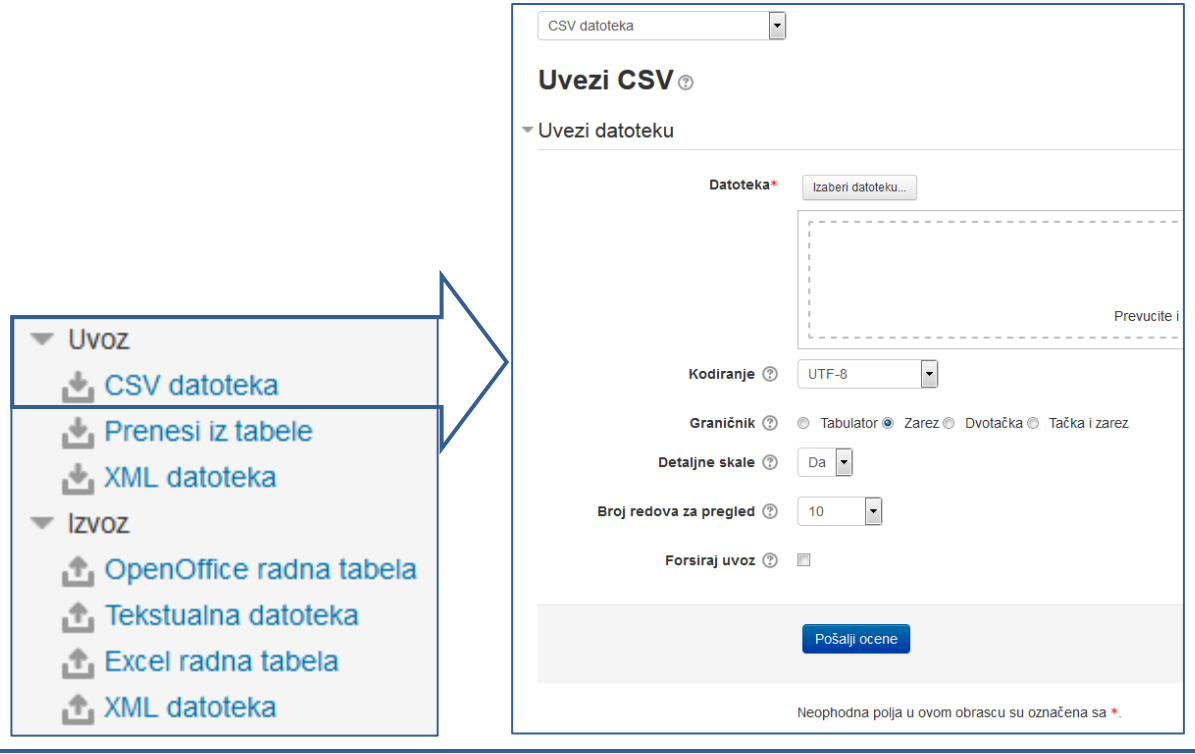

*Slika 33. Pristup i podešavanje opcija za uvoz CSV datoteke*

Izvoz ocena služi da bi se *Dnevnik ocena* mogao sačuvati u jedinstveni dokument/datoteku u nekom od predloženih formata: Open office radna tabela, tekstulna datoteka, Excel radna tabela i XML datoteka. Preporučujemo izvoz u dva formata – Excel tabela i tekstualna datoteka – CSV, zbog jednostavnosti čitanja izvezene datoteke – Excel format (Slika 34) i zbog lakoće uvoza tekstualna datoteka.

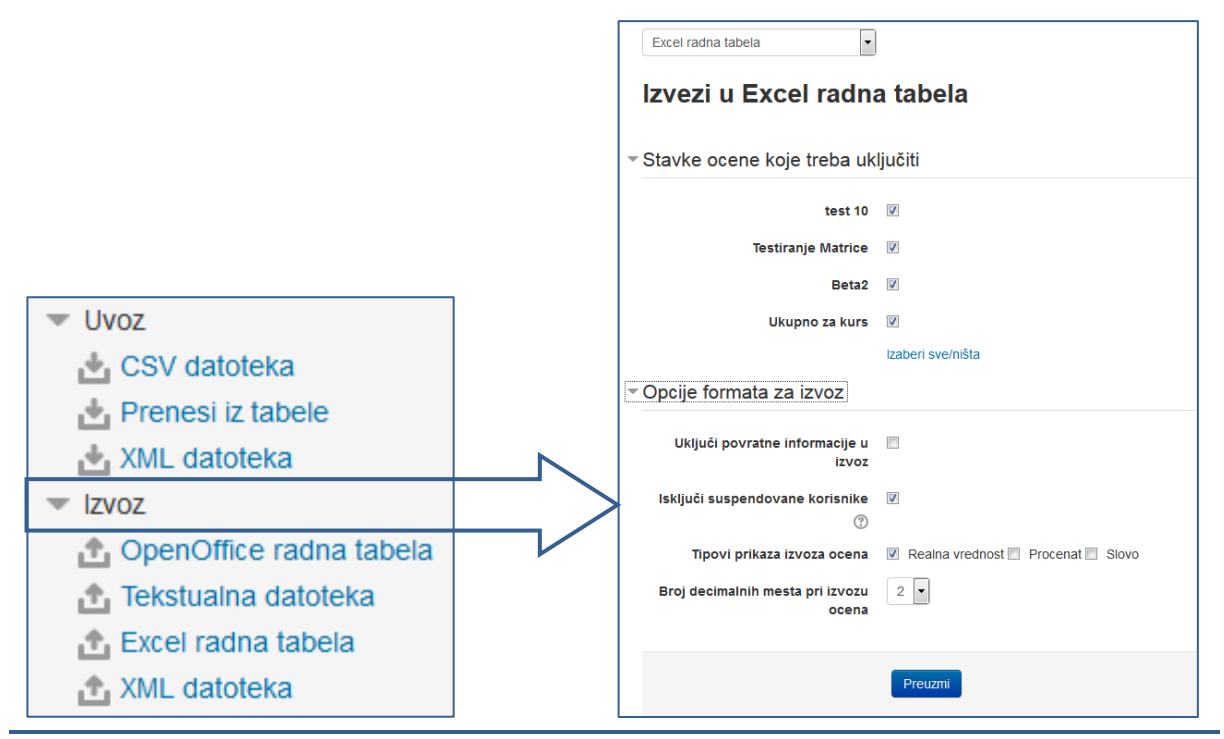

*Slika 34. Podešavanje opcija za izvoz u Excel tabelu*

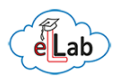

#### <span id="page-36-0"></span>8.5 Slovne ocene

Slovne ocene se uvode prema načinu rangiranja broja osvojenih bodova. Ovo je definisano u akreditaciji predmeta koji se izvodi na kursu. Ovaj segment je predefinisan od strane administratora (prema standardima obrazovne ustanove) i nije ga potrebno menjati. Primer podešavanja slovnih ocena dat je na Slici 35.

| <b>Slovne ocene</b> |         |                    |
|---------------------|---------|--------------------|
|                     |         | Uredi slovne ocene |
| Najviše             | Najniže | Slovo              |
| 100,00 %            | 95,00 % | Deset (10)         |
| 94,99 %             | 85,00 % | Devet (9)          |
| 84,99%              | 75,00 % | Osam (8)           |
| 74,99%              | 65,00 % | Sedam (7)          |
| 64,99%              | 55,00 % | Šest(6)            |
| 54,99%              | 0,00%   | Pet(5)             |

*Slika 35. Primer slovnih ocena definisanih za kurs*

#### <span id="page-36-1"></span>8.6 Skale za ocenjivanje

Izmena skale za ocenjivanje (Slika 36) se vrši samo u posebnim slučajevima gde je potrebno uvesti dodatne parametre koji nisu opisani u standardnoj skali. Najčešća primena izmenjene skale ocenjivanja se nalazi u radu sa grafičkim radovima gde je potrebno uvesti dublji nivo ocenjivanja od standardnog bodovanja. Takođe, specijalne skale se koriste u procesima ocenjivanja gde je potrebno povezati više različitih sistema ocenjivanja (sa više platformi). Vrlo retko se menja jer standardna skala sadrži detaljno opisane elemente za bodovanje i ocenjivanje. Standardna skala podržava bodovni režim, slovni režim, opisni režim i kombinovani režim ocenjivanja.

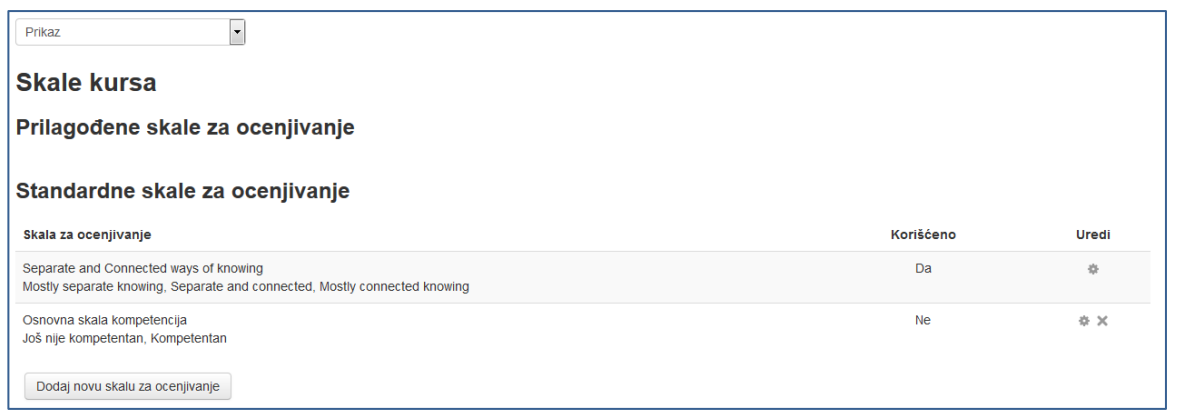

#### *Slika 36. Dodavanje nove skale za ocenjivanje*

Napomena: skala za ocenjivanje koja je predefinisana (standardna) u potpunosti zadovoljava zahteve koji bili potrebni u dosadašnjem iskustvu u radu, a ukoliko smatrate da je Vam je potrebno da izvršite neka dodatna napredna podešavanja, predlažemo da se obratite eLLab administratorskom timu.

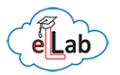

## 9. STANDARDI KVALITETA KURSA I PREPORUKE ZA RAD

<span id="page-37-0"></span>Preporuka je da svaki kurs prati izvođenje u 15 nedelja uz mogućnost spajanja većeg broja radnih nedelja u sekcije [\(4.1\)](#page-14-1). Na primer, jedna sekcija može da se obrađuje tokom tri nedelje i u tom slučaju će biti prikazano samo 13 sekcija.

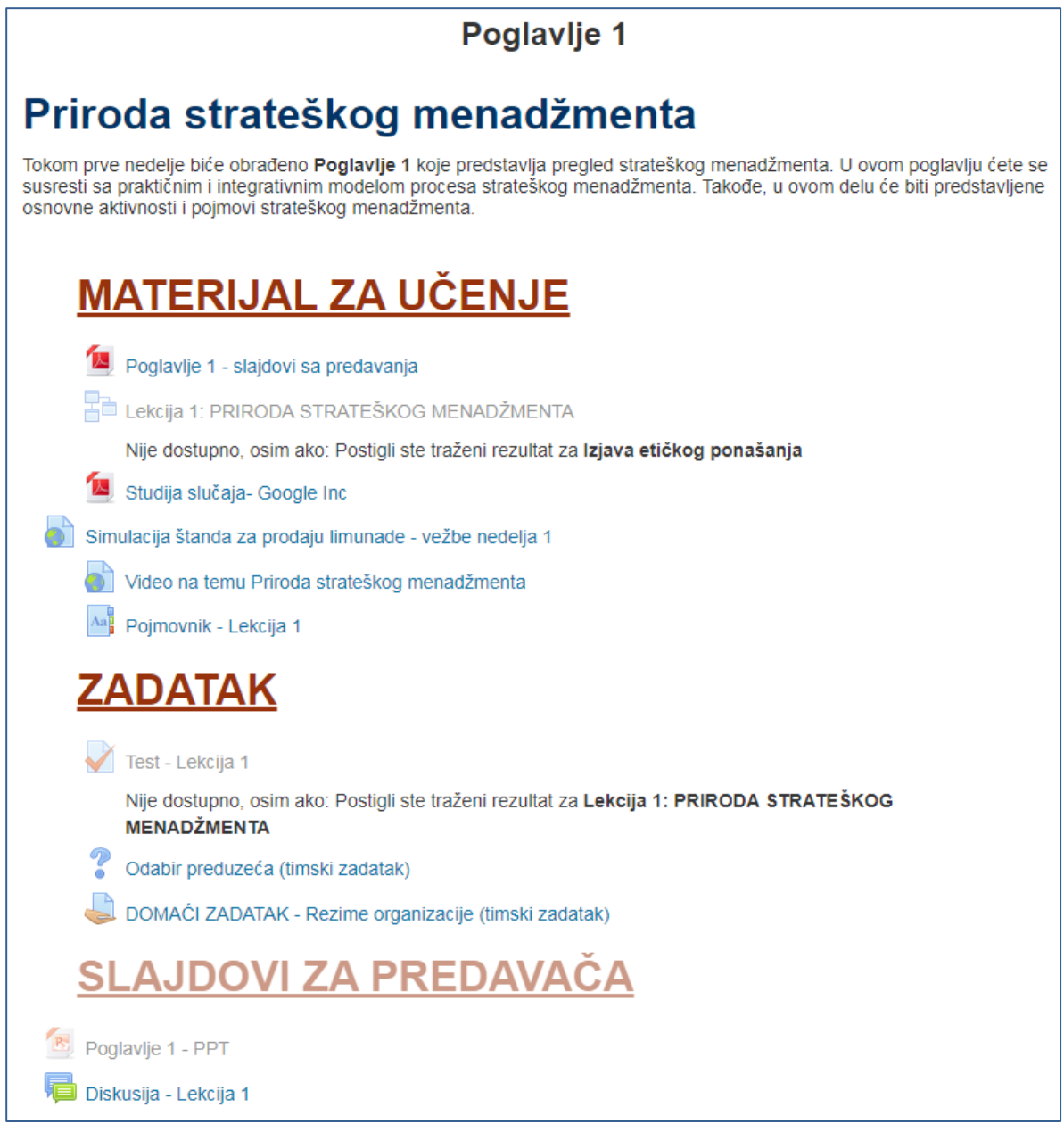

#### *Slika 37. Primer uređivanja lekcije sa svim preporučenim komponentama*

Početna sekcija svakog predmeta se naziva Rezime kursa i u početnoj postavci bi trebalo da sadrži samo jednu aktivnost - Forum vesti. Ova sekcija nema mogućnost pomeranja. Preporuka je da se u ovoj sekciji nađe pozdravna poruka studentima, u vidu teksta prikaže deo iz programa predmeta koji se odnose na obrazovni cilj i da se postavi slika koja simbolično opisuje predmet.

Poželjno je da se u ovom delu prikažu sledeći elementi:plan rada (kao pdf. ili kao resurs stranica), aktivnost forum pod nazivom *Obaveštenja* i aktivnost zadatak pod nazivom *Izjava* 

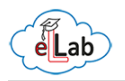

*etičkog ponašanja*. Ovaj zadatak ima za cilj da se studenti obavežu da će poštovati etički kodeks učenja na daljinu i da se upoznaju na koji način će postavljati dokumente za ocenjivanje.

Nakon uvodne sekcije u centralnom delu [\(3.2\)](#page-11-2) nastavljaju se radne sekcije. Svaka radna sekcija treba da sadrži sledeće elemente: naslov sekcije/poglavlja, uvodni tekst, resurs natpis [\(5.1,](#page-17-1) [5.2\)](#page-21-0) pod nazivom Materijal za učenje i odgovarajuće resurse/aktivnosti, resurs natpis pod nazivom *Zadatak* i odgovarajuće aktivnosti, resurs natpis pod nazivom *Materijal za predavača* i odgovarajuće resurse/aktivnosti, kao i aktivnost forum sa nazivom date sekcije.

Preporuka je da svoje prezentacije koje ne želite da prosledite studentima (barem do određenog momenta) sakrijete [\(4.3\)](#page-15-0). Na taj način one će biti vidljive samo Vama, a na predavanja i vežbe ne morate da ih nosite, dovoljno je samo da se ulogujete na svoj Moodle eLLab profil.

U svakoj sekciji kursa bi trebalo da postavite *materijale za učenje* koje je neophodno proučiti kako bi se savladalo određeno gradivo. Moodle eLLab platforma za učenje na daljinu omogućava Vam da ti materijali budu u raznim formatima, savremeni i aktuelni. Možete da postavite slajdove sa predavanja (ppt, pdf), materijale za čitanje predstavljene kroz resurs *Knjiga* ili kroz aktivnost *Lekcija*, video materijale prikazane kroz resurs *URL adresa* ili kao ugrađen sadržaj sa eksternog izvora (Youtube).

Materijal za učenje je moguće organizovati i po datotekama koje sadrže obavezan materijal i dodatni materijal.

Svojim studentima možete u okviru svake lekcije postavljati razne zadatke (timske i/ili pojedinačne). Takođe, možete uslovljavati nastavak rada urađenim zadatkom ili položenim testom iz prethodne oblasti. Ono što studentima možete postaviti kao zadatak je: diskusija na zadatu temu, test, digitalni sadržaj (tekstualni dokument, proračunske tabele, slike, prezentacije, video materijale, itd).

U svakoj sekciji treba postaviti forum za diskusiju u kojem je moguće da student doda novu temu za diskusiju. Unutar foruma za diskusiju neophodno je da se postave Pravila ponašanja na Moodle eLLab platformi za učenje na daljinu.

Dnevnik ocena za određeni kurs trebalo bi da ima strukturu kao u što je navedeno u Silabusu.

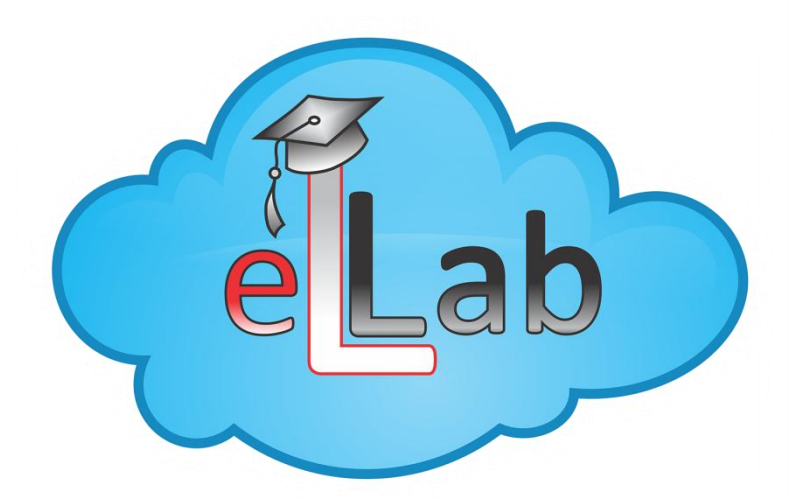

*Za sve dodatne informacije možete da postavite pitanje na forumu za diskusiju, da nas kontaktirate putem e-pošte na [ellab@uns.ac.rs](mailto:ellab@uns.ac.rs) ili da lično dođete u [Laboratoriju za učenje](https://www.google.rs/maps/place/Laboratorija+za+u%C4%8Denje+na+daljinu+-+eLLab+(e-learning+lab)/@45.2413619,19.8532383,15z/data=!4m8!1m2!2m1!1snovi+sad+ellab!3m4!1s0x475b100d4da9882b:0x85c5bf61f20b1e34!8m2!3d45.246461!4d19.850932?hl=sr)  [na daljinu](https://www.google.rs/maps/place/Laboratorija+za+u%C4%8Denje+na+daljinu+-+eLLab+(e-learning+lab)/@45.2413619,19.8532383,15z/data=!4m8!1m2!2m1!1snovi+sad+ellab!3m4!1s0x475b100d4da9882b:0x85c5bf61f20b1e34!8m2!3d45.246461!4d19.850932?hl=sr) – eLLab.*

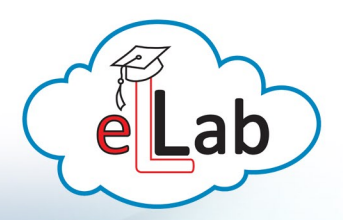

Univerzitet u Novom Sadu Fakultet tehničkih nauka Departman za industrijsko inženjerstvo i menadžment

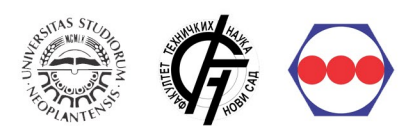

Laboratorija za učenje na daljinu Trg Dositeja Obradovića 7, 21000 Novi Sad, Srbija tel: +381(21)485-2163 ellabouns.ac.rs :: ellab.ftn.uns.ac.rs